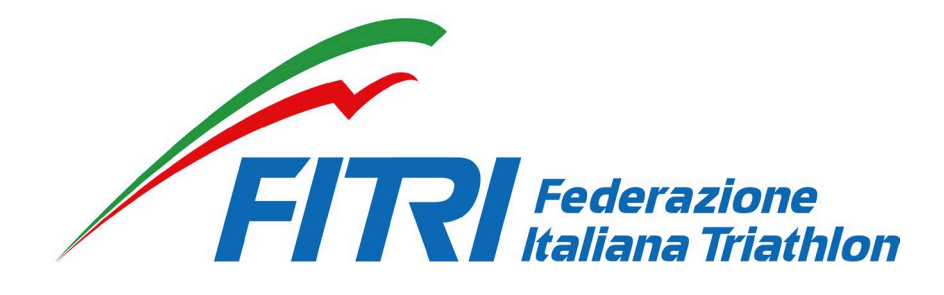

# SISTEMA AFFILIAZIONE – TESSERAMENTO – TRASFERIMENTI

# **ONLINE**

# **MANUALE UTENTE**

# **ASD/SSD AFFILIATE**

# INTRODUZIONE

Questo manuale intende fornire una guida pratica per l'utilizzo della nuova procedura informatizzata per la gestione delle affiliazioni/rinnovi e del tesseramento per la Federazione Italiana Triathlon (FITri).

In particolare, verranno prima descritte le funzionalità per l'accesso al sistema e la gestione dell'utenza, quindi si procederà con la descrizione dei vari moduli dell'affiliazione delle società e del tesseramento.

Con l'introduzione di eventuali nuove funzionalità potranno essere prodotte nuove versioni del presente manuale che descriveranno le nuove funzionalità rilasciate. È quindi importante accertarsi del numero di revisione di una copia.

# REQUISITI E MODALITA' D'ACCESSO

### IMPOSTAZIONI DEL BROWSER

La procedura web è stata testata con i seguenti browser:

- Mozilla Firefox
- Google Chrome
- Safari

Pertanto, per un corretto funzionamento della procedura, si suggerisce di aggiornare il proprio browser. Inoltre, il browser dovrà consentire l'esecuzione di script in linguaggio *javascript*. Usualmente i browser sono configurati per consentire tale modalità (*default*). Qualora questa modalità non fosse disponibile verrà visualizzato il seguente messaggio d'errore all'interno delle varie maschere dell'applicazione:

ATTENZIONE: Per un corretto funzionamento del modulo è necessario abilitare JAVASCRIPT

#### MODALITA' DI ACCESSO

Al fine di accedere al nuovo applicativo per la gestione dei rinnovi affiliazioni, tesseramenti e trasferimenti on-line si può:

- 1. Digitare sul proprio browser il seguente link: http://tesseramento.fitri.it/;
- 2. Accedere alla Sezione "Login" del sito federale e cliccare su "Società Sportive".

Una volta raggiunto il sito è presentata la seguente schermata:

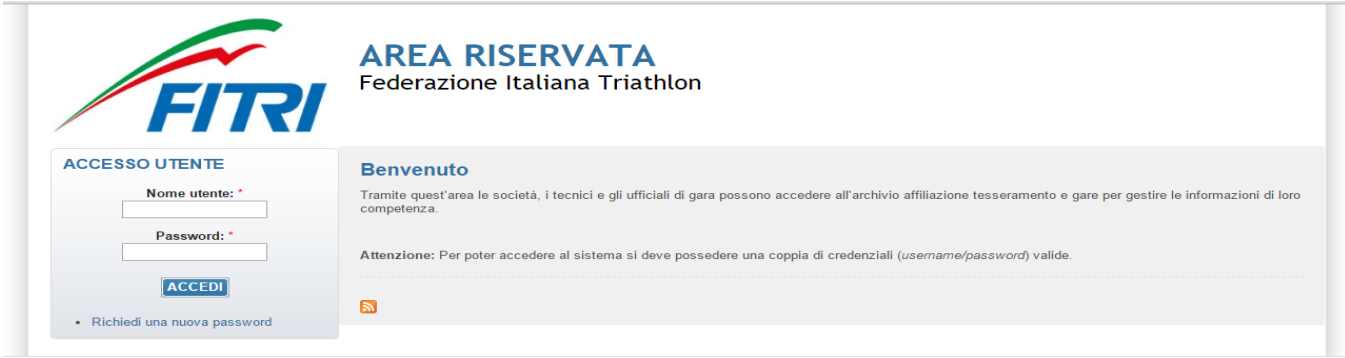

Per entrare nel sistema è necessario inserire il "Nome Utente" e la "Password" predisposte dall'amministratore del sistema. Il nome utente e la password sono forniti dalla Federazione e la password è impostata ad un valore iniziale che andrà modificato con il primo accesso al sistema.

Tali credenziali devono essere introdotte nei campi presenti nella sinistra della schermata iniziale:

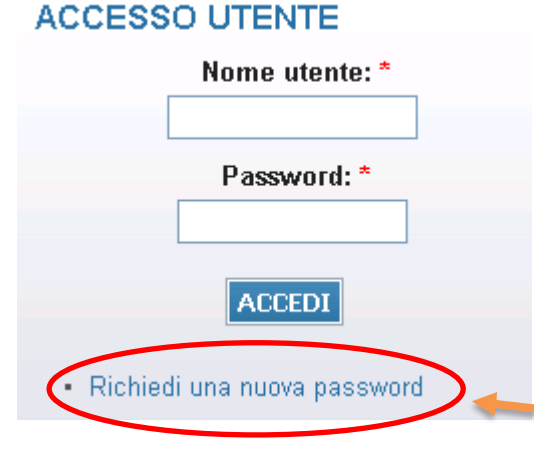

Una volta introdotte si dovrà premere il bottone **ACCEDI** per eseguire **l'accesso al sistema**.

L'inserimento di una password errata per più di tre volte blocca l'utenza. In caso di blocco si prega di inviare una mail a [tesseramento@fitri.it](mailto:tesseramento@fitri.it) e richiedere lo sblocco.

Se non si ricorda la password basterà cliccare su "richiedi nuova password" e riceverete in automatico

mail di sistema. Gli uffici non hanno le password e non le possono verificare.

## PRIMO ACCESSO AL SISTEMA

Al primo accesso il sistema richiederà all'utente, per ovvi motivi di riservatezza, la creazione di una nuova password, presentando la seguente schermata:

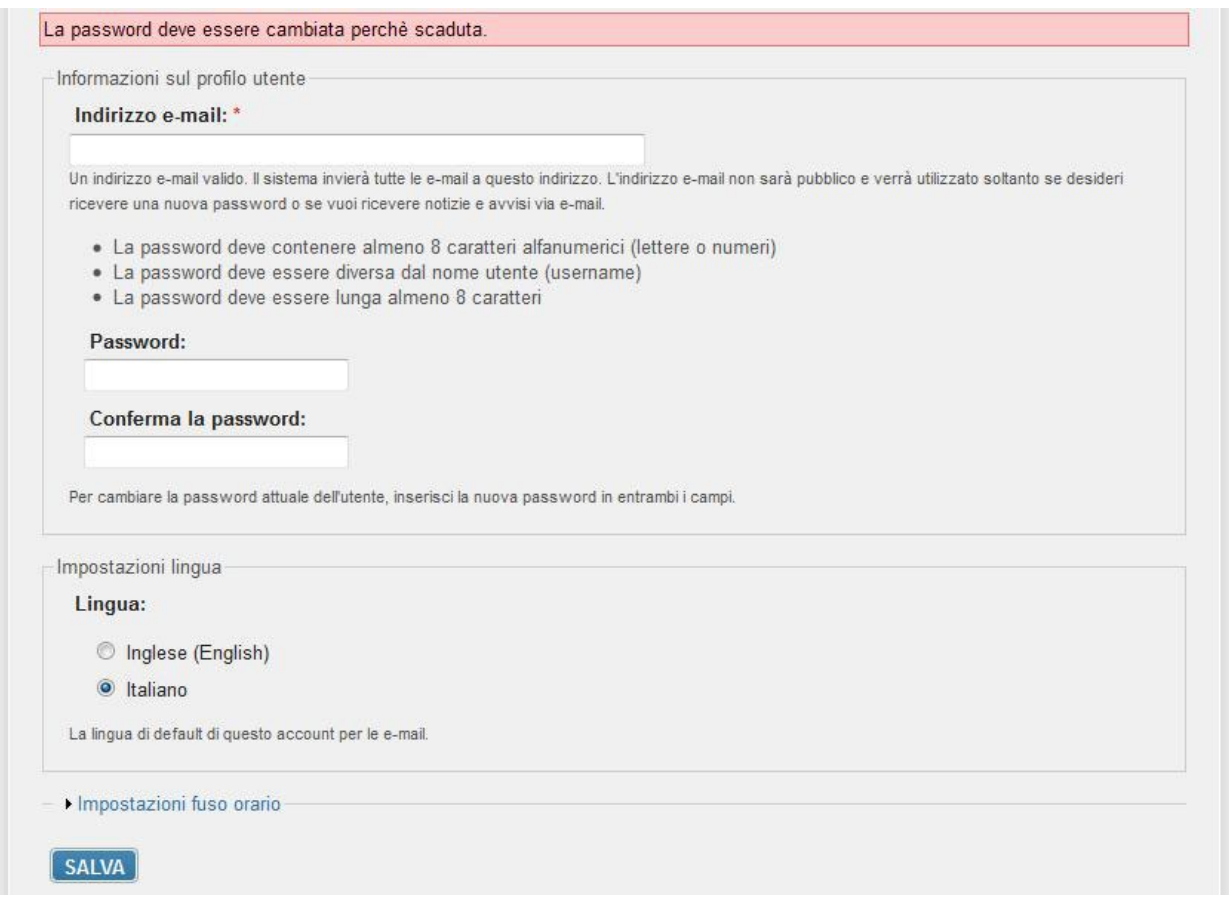

L'utente dovrà quindi introdurre una nuova password. Questa operazione deve essere effettuata due volte (Conferma la password) per accertarsi di non aver commesso errori di digitazione.

**NOTA:** si sconsiglia di utilizzare la funzione di copia-incolla (cut & paste) perché viene fatto il doppio controllo.

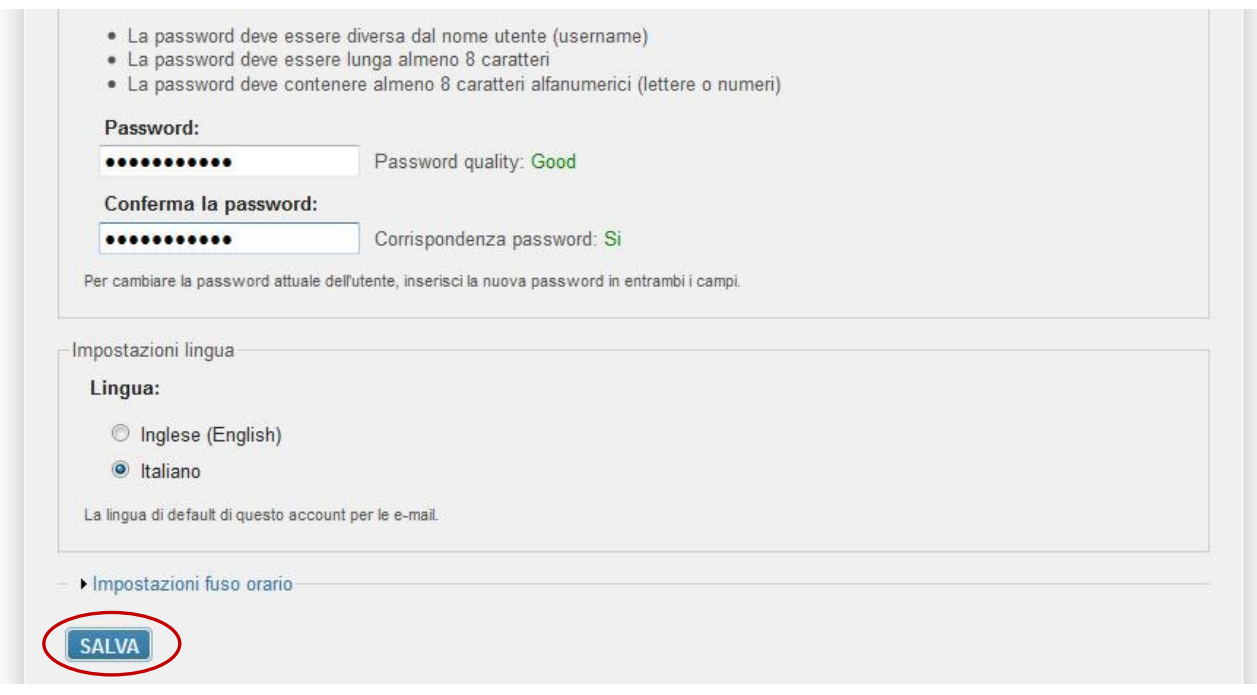

Durante l'immissione della nuova password il sistema verificherà, in tempo reale, che la password rispetti dei criteri minimi di qualità e la corrispondenza tra le due password introdotte. Una volta impostata la password l'utente dovrà selezionare **SALVA** per introdurla all'interno del sistema.

A conferma dell'avvenuto cambiamento della password, il sistema presenterà la seguente schermata:

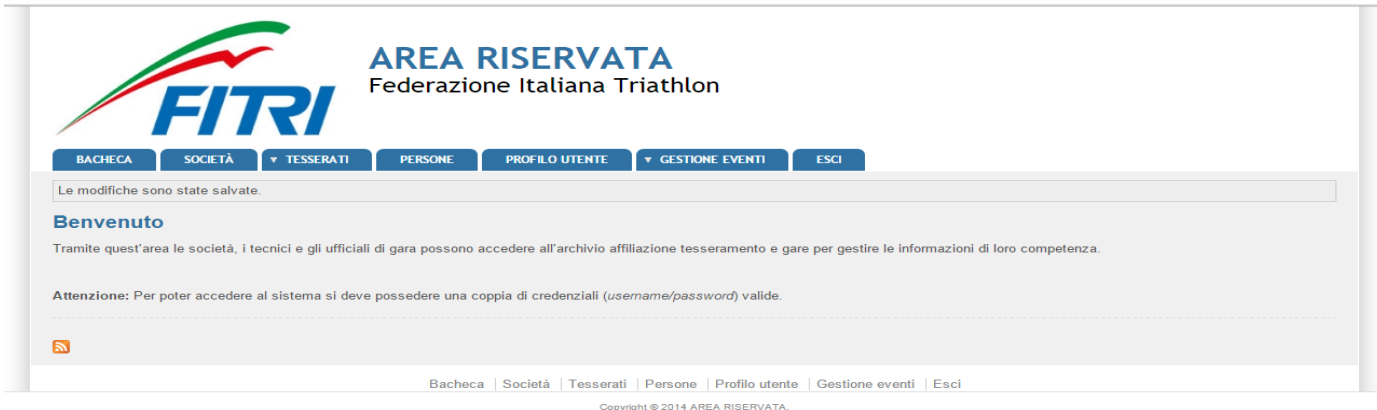

Da questo momento l'utente potrà utilizzare le funzionalità del sistema.

# FUNZIONALITA' DEL SISTEMA

In questa sezione saranno descritte le funzionalità del sistema ed i relativi menu presenti all'interno dell'applicativo. Il menu principale dell'applicativo è rappresentato dalla seguente immagine:

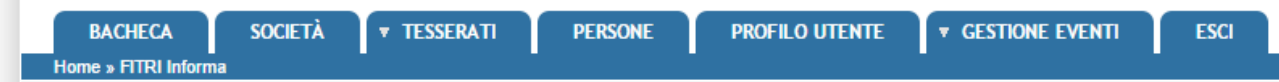

In particolare, troviamo:

- **BACHECA**: è la sezione legata agli avvisi della Federazione. Al suo interno si potranno trovare comunicazioni federali, modulistica da scaricare e altri documenti. Quest'area è utilizzata dalla Federazione per comunicare con le proprie affiliate. La società potrà consultare gli avvisi presenti ed eventualmente scaricare la relativa documentazione.
- **SOCIETÀ**: è l'area dedicata alle associazioni sportive. Qui si trovano tutte le informazioni proprie come l'anagrafica, il consiglio, i dati dell'atto costitutivo, l'area impianti, la gestione delle affiliazioni e dei tesserati, l'area documentale e l'economato.
- **TESSERATI:**
	- o **TRASFERIMENTI:** contiene la lista dei trasferimenti dei tesserati da e verso la società
	- o **RICHIEDI TRASFERIMENTO:** è l'area dedicata alla richiesta di un nuovo trasferimento.
- **PERSONE:** contiene tutte le informazioni su tutti i tesserati della Società (anagrafica, area documentale e storico).
- **PROFILO UTENTE**: in questa sezione è possibile visualizzare e/o modificare alcune impostazioni legate al profilo. Sarà possibile visualizzare lo stato attuale o accedere alla modifica della e-mail legata all'utenza e la password di accesso al sistema.
- **GESTIONE EVENTI**: È l'area dedicata all'inserimento delle manifestazioni sportive che l'ASD/SSD intende organizzare. Al suo interno si potranno inserire nuove manifestazioni per l'approvazione da parte di FITri o ricercare tra quelle esistenti.
- **ESCI**: al termine dell'utilizzo dell'applicazione è necessario chiudere correttamente la sessione di lavoro selezionando questa voce di menu.

# **BACHECA**

Per accedere all'area dedicata alla bacheca federale è necessario selezionare la voce **BACHECA** dal menu principale:

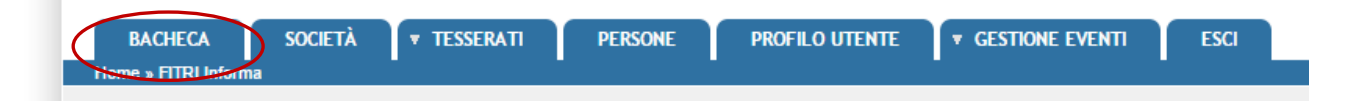

Questa conterrà tutti i documenti che la Federazione pubblica e che sono consultabili dalla società:

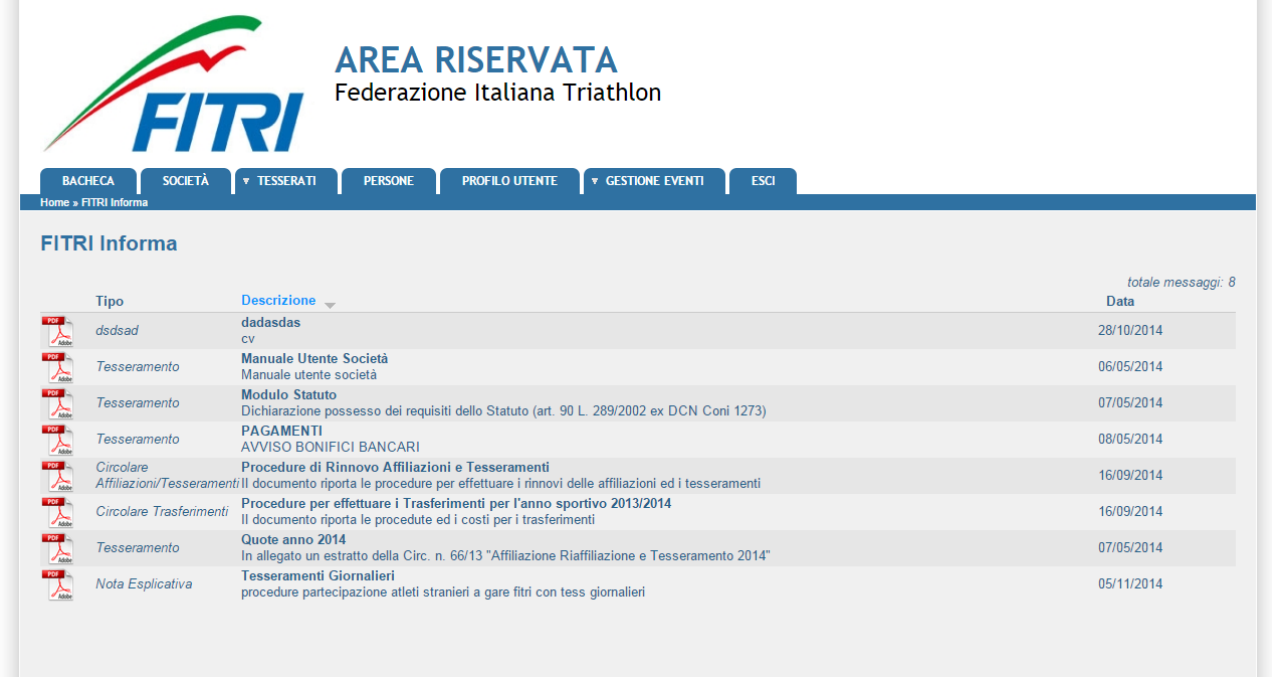

Inoltre, cliccando sull'icona del documento, sarà possibile scaricare il documento allegato alla comunicazione.

# **SOCIETÀ**

Per accedere all'area dedicata all'associazione è necessario selezionare la voce **SOCIETÀ** dal menu principale:

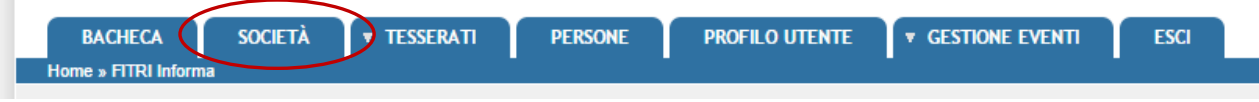

All'ingresso in quest'area verrà presentata la seguente schermata:

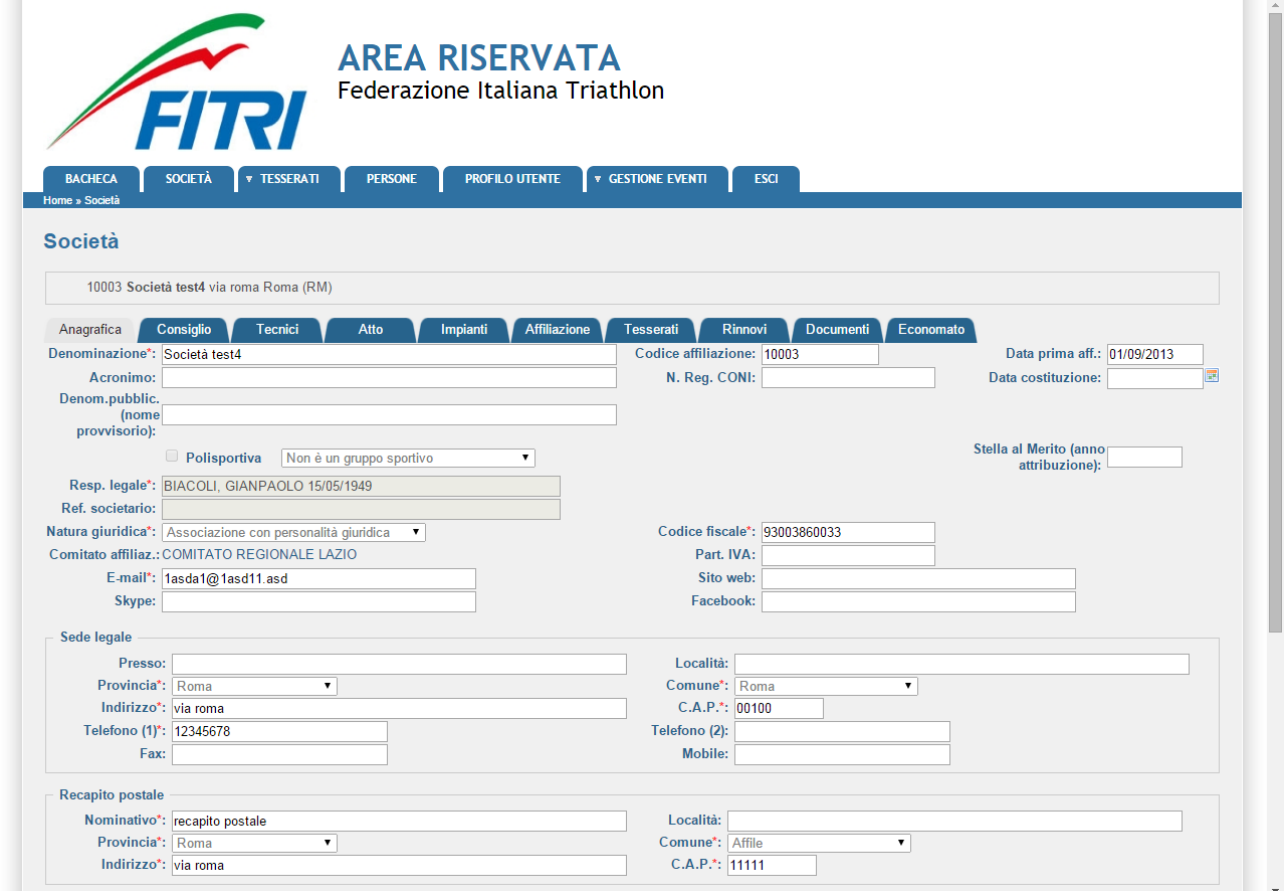

che raccoglie tutte le informazioni e i dati legati alla società, alle sue affiliazioni, ai suoi tesserati, all'economato, ecc.

Tutti i dati della società sono gestibili attraverso i seguenti sottomenu:

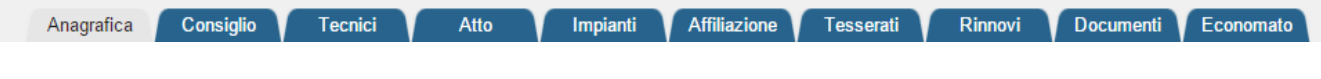

- Anagrafica: raccoglie tutte le informazioni anagrafiche della società.
- Consiglio: al suo interno è riportato, per ogni stagione sportiva, il consiglio direttivo della società.
- Tecnici: contiene i nominativi e le informazioni sui tecnici sportivi legati alla società.
- Atto: in questa sezione sono indicati tutti i riferimenti dell'atto costituivo della società.
- Impianti: in quest'area è possibile registrare/visualizzare gli impianti utilizzati dalla società.
- Affiliazione: è l'area dedicata al rinnovo della società. Da qui è possibile rinnovare una società, vedere lo storico delle affiliazioni o stampare eventuali attestati.
- Tesserati: questa sezione dell'applicativo permette di gestire i tesserati societari. È possibile tesserare una persona (nuovo tesseramento), effettuare ricerche tra i propri tesserati sulle diverse stagioni o estrarre in formato Excel l'elenco dei tesserati filtrati. Inserire la scadenza dei certificati medici. Stampare le tessere in formato cartaceo.
- Rinnovi: raccoglie tutti i tesseramenti della società permettendo il rinnovo del tesseramento per la stagione sportiva successiva previo inserimento della data di scadenza del certioficato medico.
- Documenti: all'interno di questo spazio la società può inserire i documenti che potranno essere visti dalla Federazione. Rappresenta l'archivio documentale della società.
- Economato: da questa schermata sarà possibile gestire il conto economico della società, inserire gli estremi dei pagamenti effettuati a favore della Federazione, analizzare tutti i movimenti effettuati o visionare la propria disponibilità economica per effettuare nuovi movimenti.

#### **Anagrafica**:

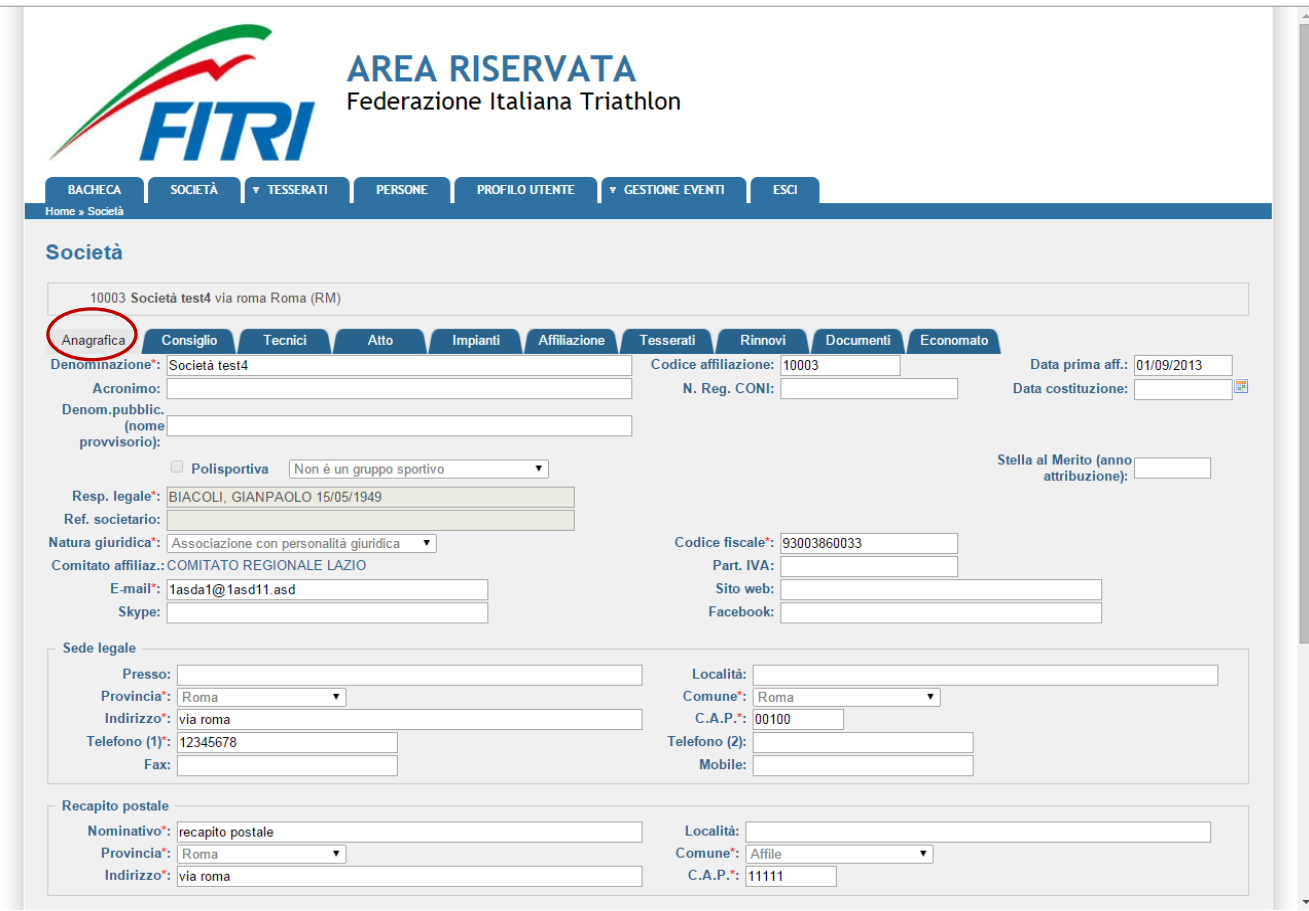

In questa schermata si trovano tutti i dati relativi all'anagrafica di una società come la denominazione, la natura giuridica, il recapito postale, le coordinate bancarie, ecc.

I campi marcati con un "**\***" sono considerati obbligatori e vanno quindi valorizzati prima di procedere con la registrazione. All'atto della registrazione, ovvero quando si seleziona **REGISTRA** (tale funzione è di competenza della Federazione), il sistema esegue due tipi di controlli sui campi della maschera:

- Controlli di obbligatorietà dei campi.
- Controllo di correttezza formale dei seguenti campi:
	- o Codice Fiscale
- o E-mail
- o C.A.P.
- o IBAN (se valorizzato)

In caso di errore o campo obbligatorio assente, il sistema avviserà con un messaggio:

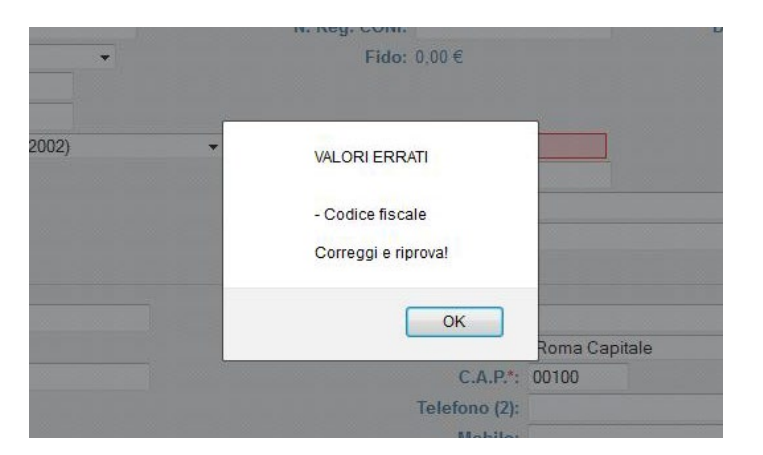

che indicherà quali campi vanno valorizzati correttamente. Tutte le modifiche sull'anagrafica dell'Associazione sono di competenza della Federazione.

#### **Consiglio**:

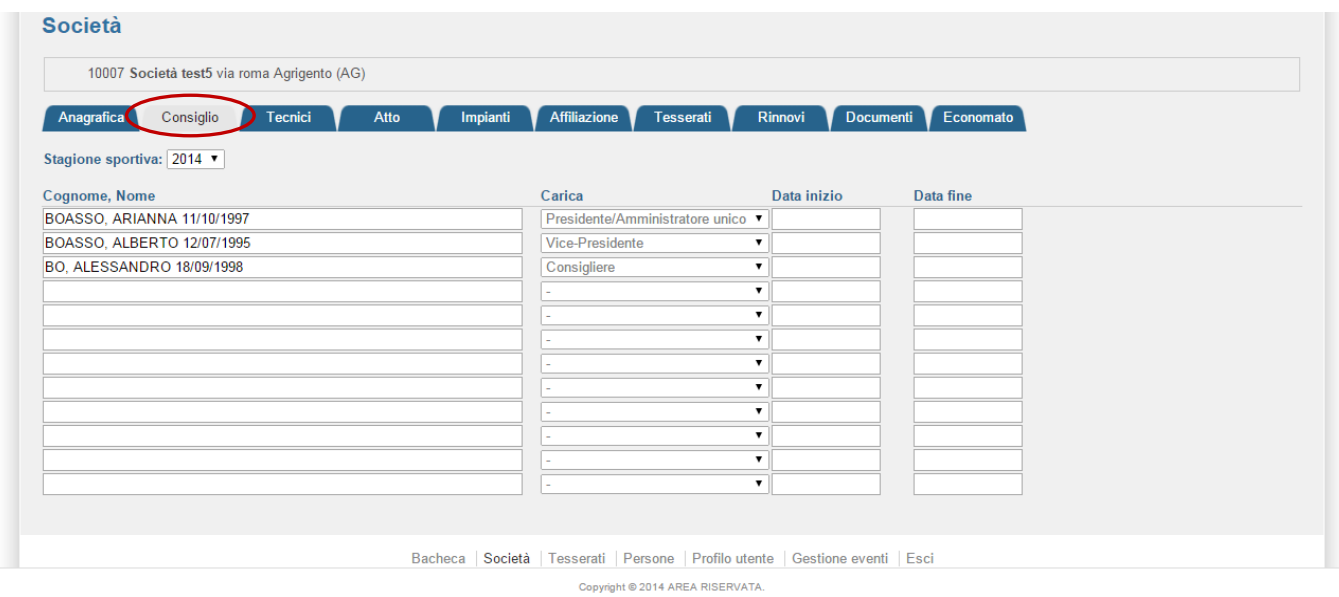

In questa schermata sono riportati i dati relativi al consiglio direttivo per la stagione selezionata nel menu *Stagione sportiva*. Ogni modifica dovrà essere richiesta alla Federazione inviando la relativa documentazione tramite e-mail [\(tesseramento@fitri.it\)](mailto:tesseramento@fitri.it).

#### **Tecnici**:

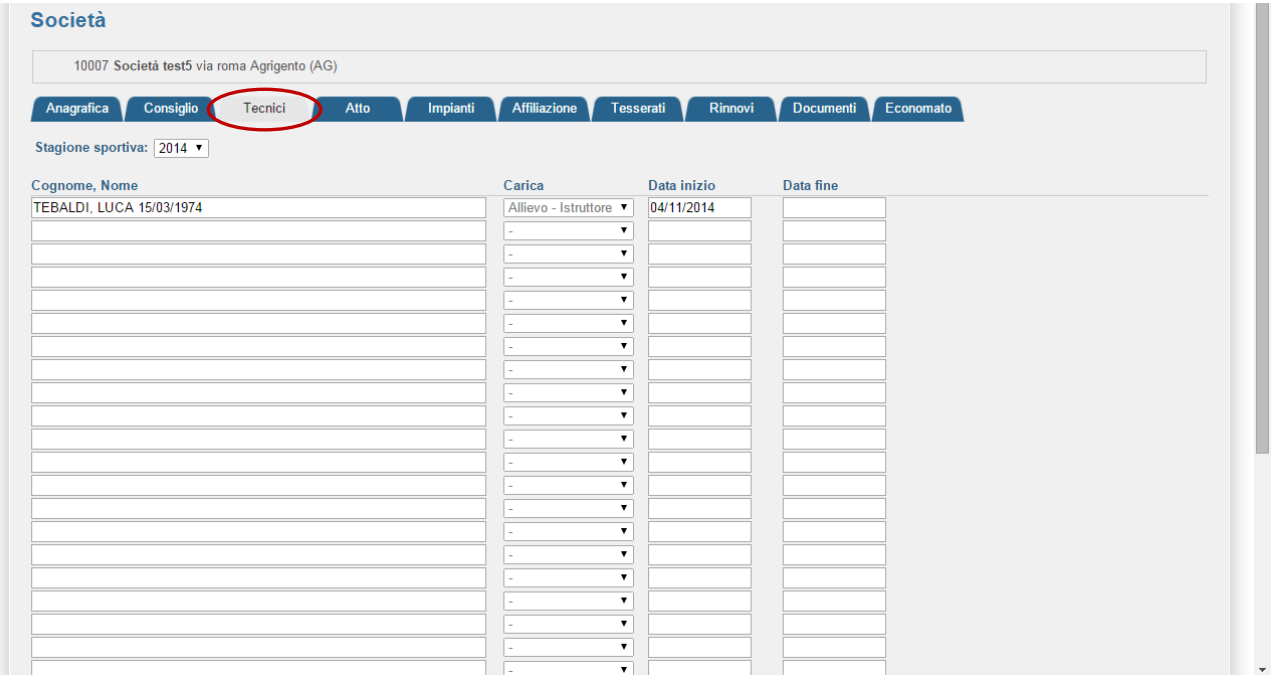

Nella sezione "Tecnici" sono indicati i tecnici che sono già tesserati per la FITri per la stagione sportiva in corso e che fanno parte dell'organico tecnici della società.

#### **Atto**:

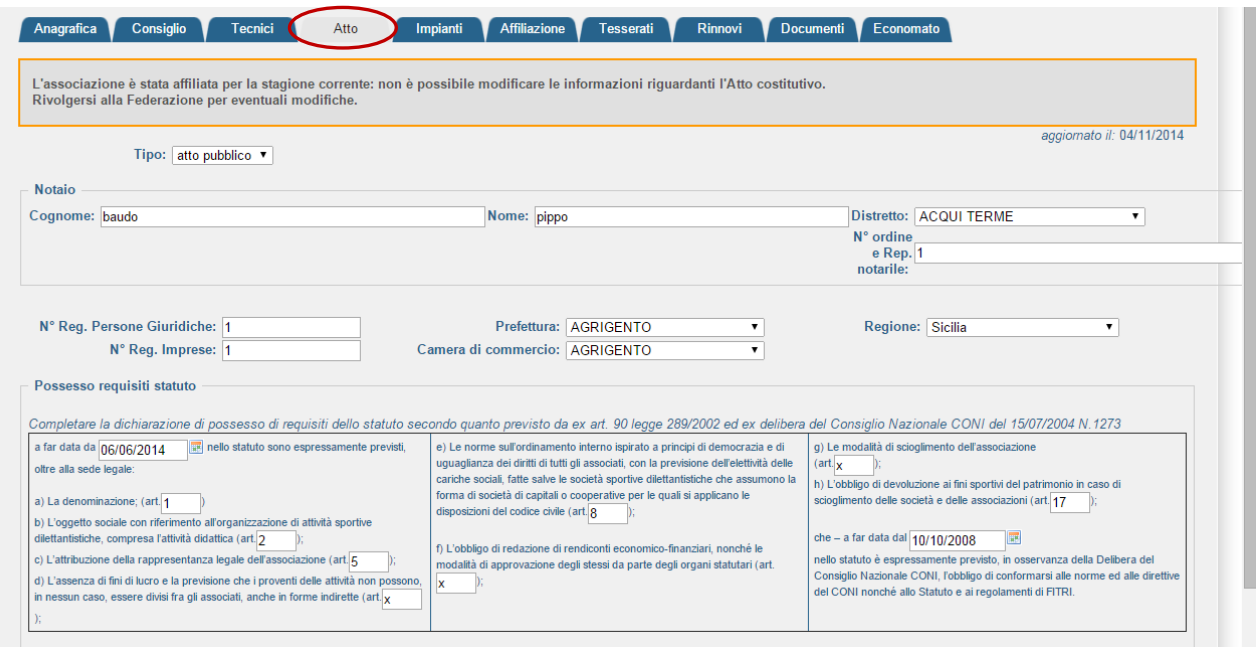

In questa sezione sono registrati tutti i dati relativi all'atto costitutivo dell'associazione, alla sua registrazione e agli articoli del proprio statuto societario ricordando che tutti gli statuti devono essere conformi alla normativa statale e sportiva vigente.

#### **Impianti**:

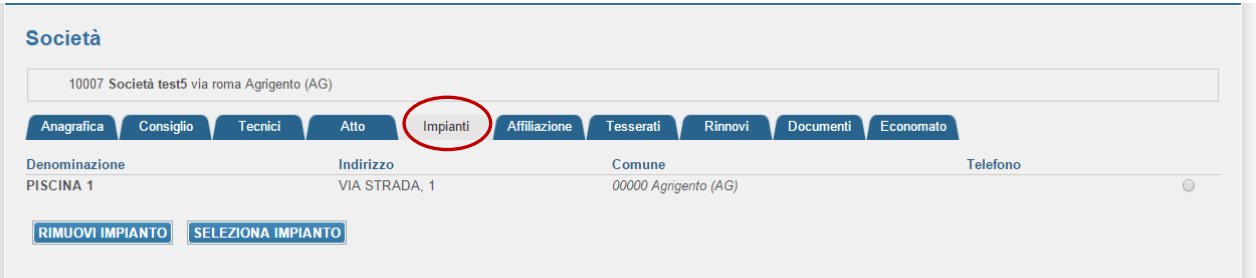

All'interno di quest'area possono essere registrati tutti gli impianti presso i quali l'associazione svolge l'attività sportiva. Qualora l'impianto non fosse presente in elenco, ogni associazione potrà inserirlo.

Attraverso il bottone SELEZIONA IMPIANTO si accede all'elenco di tutti gli impianti censiti dalla ASD/SSD:

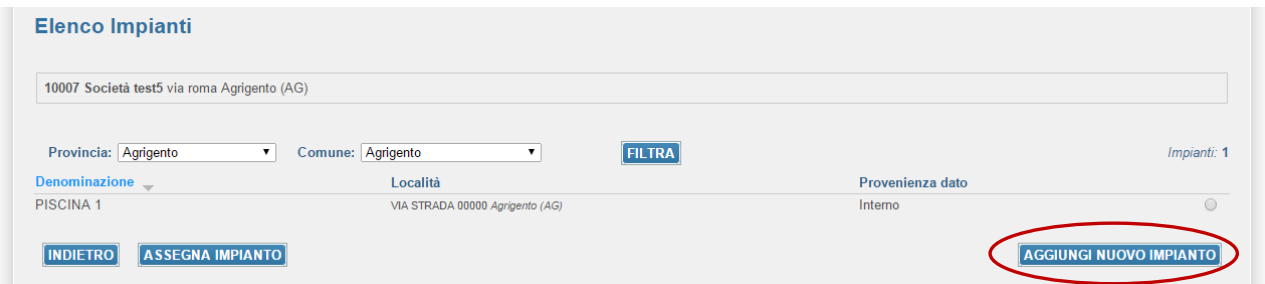

Una volta raggiunto questo menu sarà possibile filtrare per area geografica o aggiungere un nuovo impianto al censimento attraverso il bottone AGGIUNGI NUOVO IMPIANTO.

#### **Affiliazione**:

Questa sezione è dedicata allo storico e alla gestione delle affiliazioni:

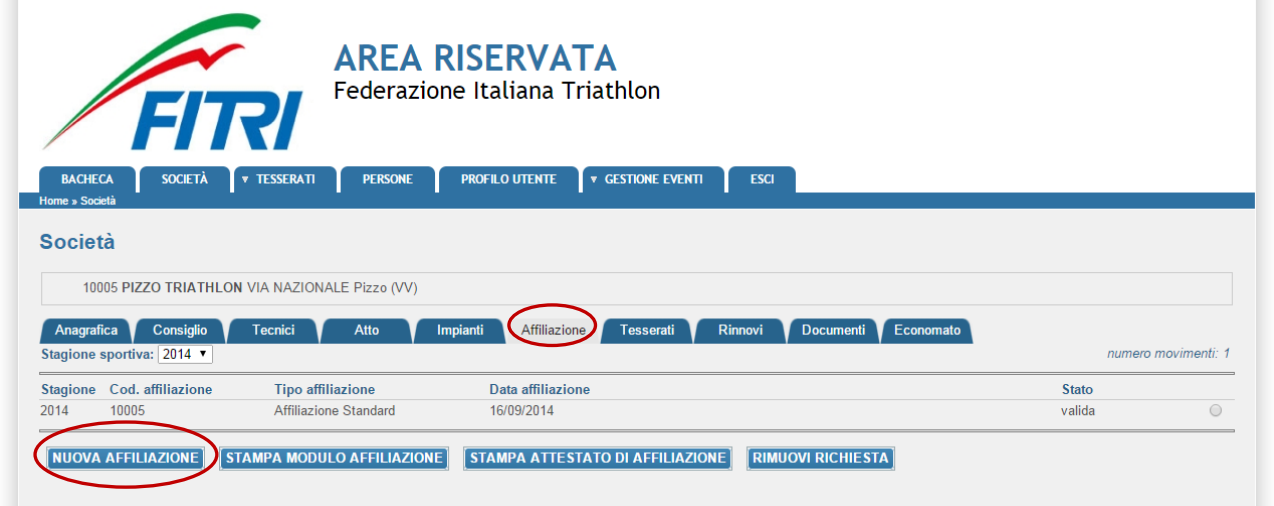

Inoltre, qualora non fosse già stata richiesta, cliccando sul bottone NUOVA AFFILIAZIONE sarà possibile richiedere la riaffiliazione per la stagione selezionata.

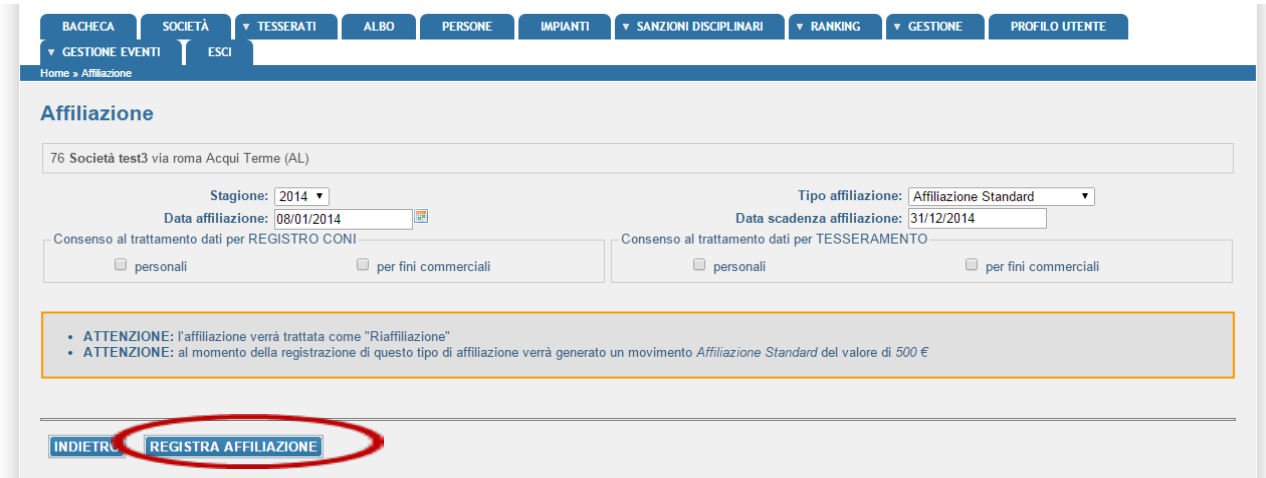

All'apertura del form il sistema segnalerà tutte le informazioni necessarie per l'affiliazione e dovranno essere compilati tutti i campi obbligatori:

- Stagione (*da inserire l'anno del rinnovo);*
- Tipo affiliazione *(Affiliazione Standard)*;
- Barrare il consenso al trattamento dati personali per il Registro CONI e per il Tesseramento (*è importante dare l'assenso per i dati personali al fine di consentire a FITri di gestire il database)*; E', invece, rimandata alla libera scelta il consenso per fini commerciali, che non è obbligatorio.
- La data affiliazione e la data scadenza sono inserite in automatico dal sistema.

Una volta compilati i campi l'utente dovrà registrare la richiesta attraverso il tasto REGISTRA AFFILIAZIONE. In fase di registrazione il sistema eseguirà ulteriori controlli come ad esempio la disponibilità economica o i requisiti minimi stabiliti dallo statuto federale.

**NOTA**: *prima di procedere con la richiesta di affiliazione la società deve avere la disponibilità economica necessaria all'interno dell'area economato o introdurre un nuovo pagamento (vedi sezione Economato).*

*Il Sistema non consente il rinnovo se manca il dato obbligatorio della PEC nell'anagrafica della Società:*

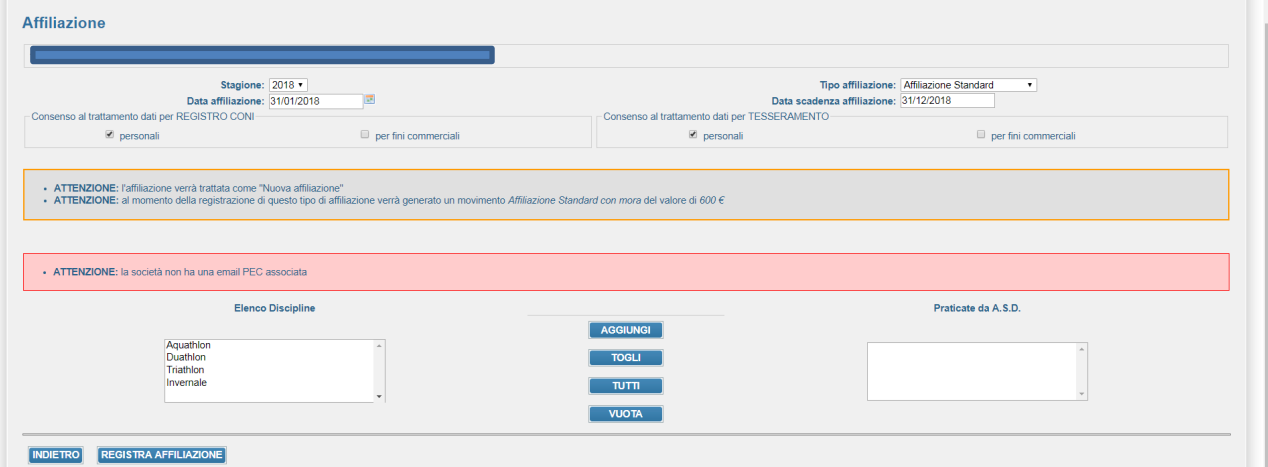

Una volta compilati tutti i campi con i dati richiesti, sarà possibile procedere.

Cliccando sul bottone STAMPA MODULO AFFILIAZIONE sarà inoltre possibile stampare in formato pdf il modulo con la domanda di affiliazione che sarà compilata automaticamente dal sistema e che dovrà essere debitamente firmata dal legale rappresentante secondo quanto stabilito dai regolamenti federali e trasmessa alla FITri tramite l'applicativo stesso (procedura di upload documenti pag. 17)

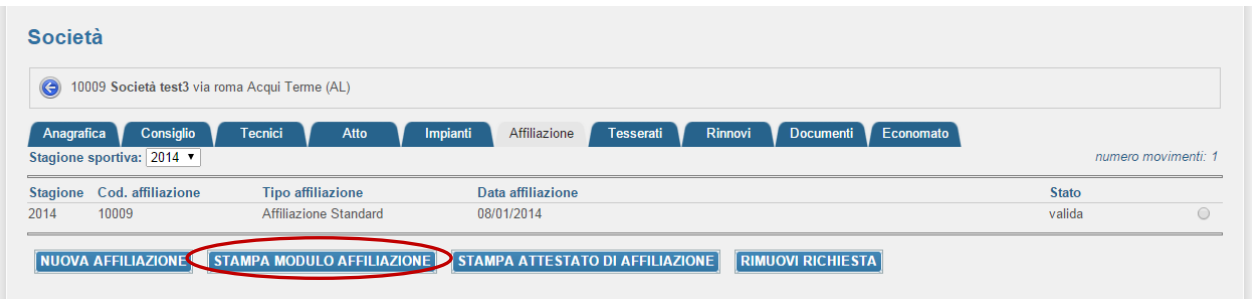

## **Tesserati**:

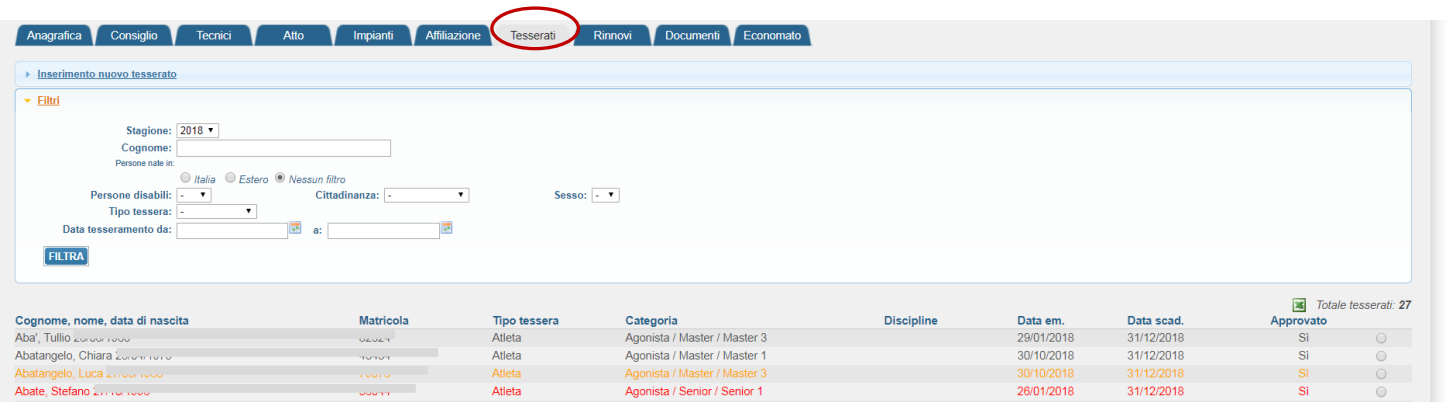

Attraverso questo menu l'associazione potrà tesserare nuovi atleti e/o dirigenti e/o potrà eseguire ricerche tra quelli già presenti o estrarre un File Excel con tutte le informazioni sulle persone tesserate.

Per ricercare una persona da tesserare è stata implementata una funzione di *autocomplete*: non appena si digitano le prime lettere del cognome comparirà l'elenco delle possibili persone che hanno quel cognome e la relativa data di nascita in modo da identificarle univocamente.

Questa funzionalità permette di mantenere un'anagrafica univoca delle persone all'interno di tutto il sistema (vedi sezione PERSONE) e di poter accedere in modo facilitato alla banca dati in qualsiasi punto sia richiesto. Per affinare la ricerca è possibile utilizzare la seguente sintassi: *cognome (virgola) (spazio) nome (virgola) anno nascita (quattro cifre)*.

I nominativi in nero indicano atleti in regola con il certificato medico e/o tesserati con altra tipologia di tesseramento (dirigenti etc.)

I nominativi in arancione indicano atleti con certificato medico in scadenza tra 30gg.

I nominativi in rosso indicano atleti con certificato medico scaduto che non potranno effettuare alcuna attività sportiva federale.

*Il Tesseramento dei Tecnici deve essere effettuato come "nuovo Tesseramento" in quanto i tecnici non avendo vincolo sportivo non sono considerati "appartenenti" alla ASD.*

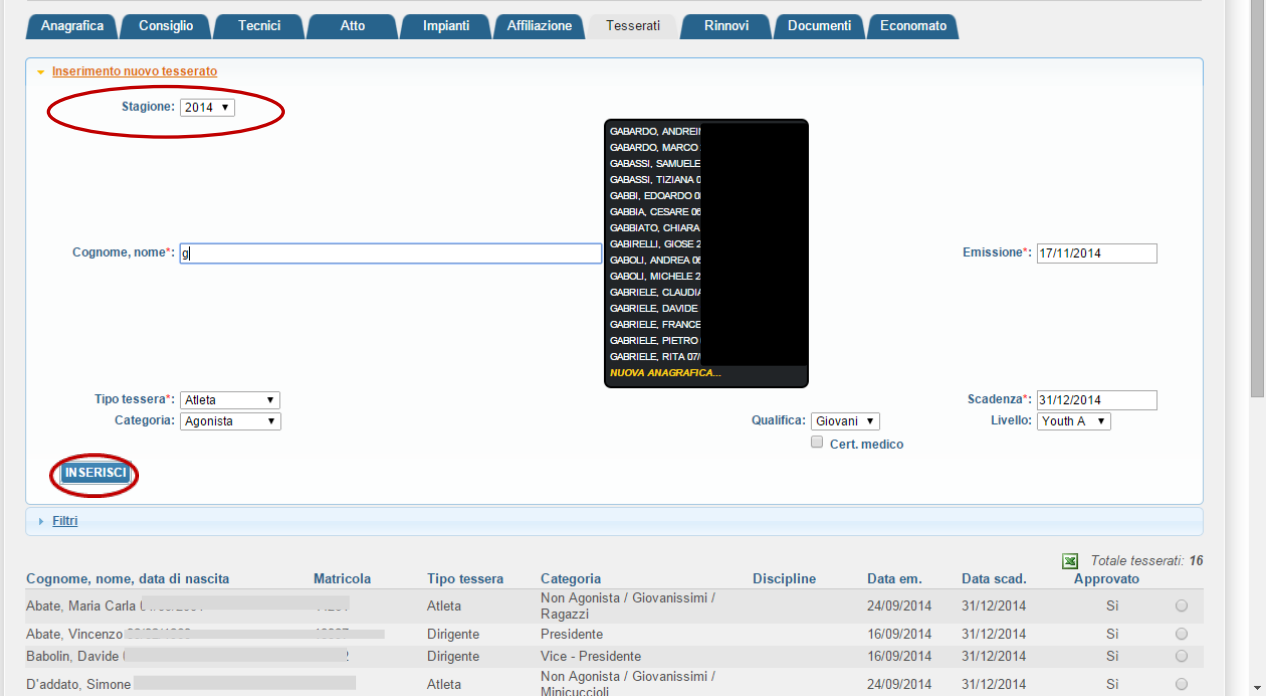

Il sistema, in automatico riporta la stagione sportiva in corso. Selezionata la persona si dovrà procedere con la scelta del *Tipo tessera* (dirigente, atleta, tecnico ecc.) e successivamente con la *Categoria* corrispondente (presidente, vicepresidente, agonista, non-agonista, qualifica per il tecnico), infine registrare il tesseramento attraverso il tasto INSERISCI.

## *NOTA: prima di procedere con la richiesta di tesseramento la società deve avere la disponibilità economica necessaria all'interno dell'area economato o introdurre un nuovo pagamento (vedi sezione Economato).*

Infine, attraverso la funzione *Filtri* si potranno effettuare ricerche per la stagione selezionata o estrarre in formato Excel i dati dei propri tesserati:

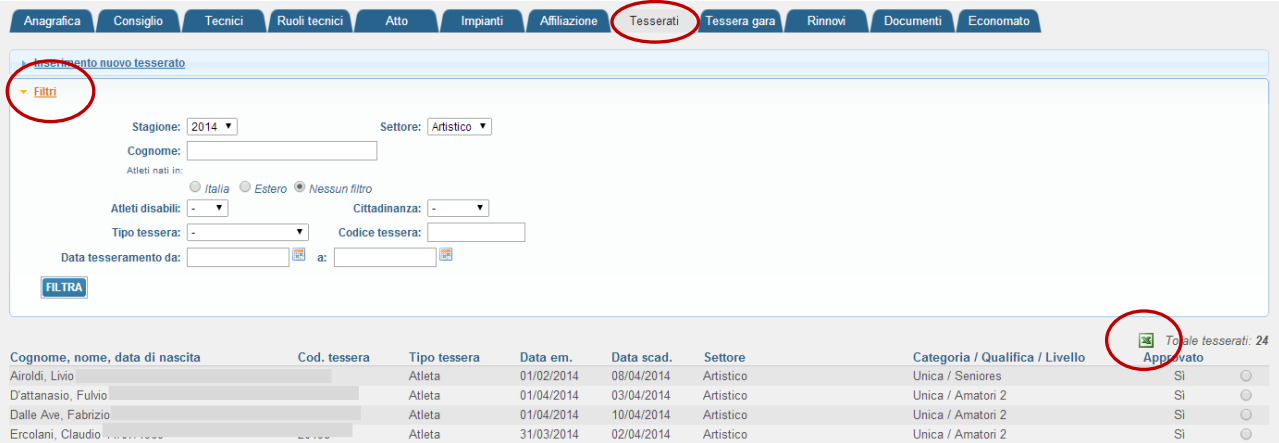

### **Rinnovi**:

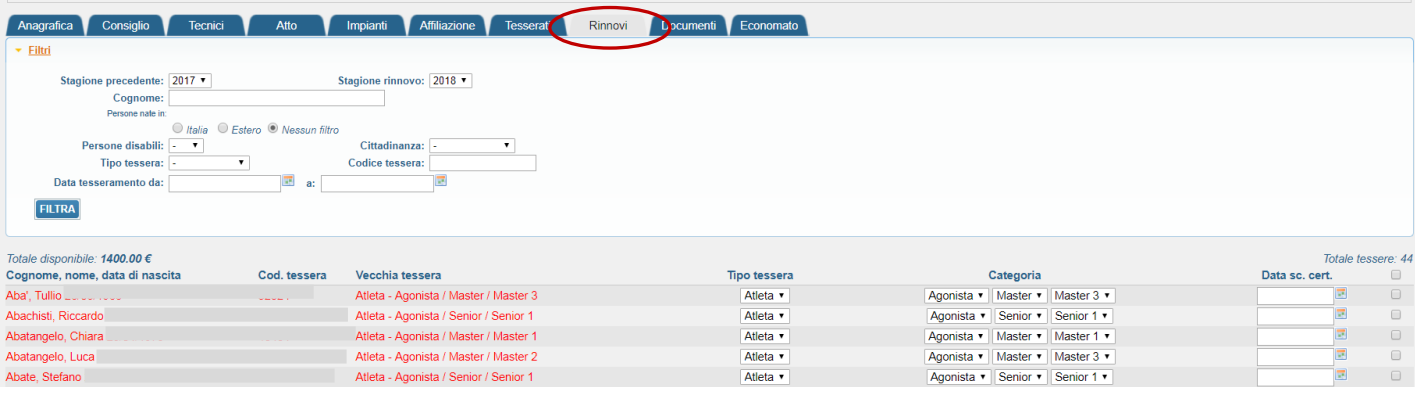

In questa pagina si possono effettuare rinnovi multipli dei propri tesserati (dirigenti/soci/medici e atleti) per la stagione selezionata. Si ripete che il tesseramento del/dei tecnico/i deve essere fatto come "nuovo Tesseramento" in quanto i tecnici non avendo vincolo sportivo non sono considerati "appartenenti" alla ASD.

Anche in questa sezione gli atleti sono indicati con diversi colori:

I nominativi in nero indicano atleti in regola con il certificato medico e/o tesserati con altra tipologia di tesseramento (dirigenti etc.)

I nominativi in arancione indicano atleti con certificato medico in scadenza tra 30gg.

I nominativi in rosso indicano atleti con certificato medico scaduto che non potranno effettuare alcuna attività sportiva federale.

In particolare, tutti gli atleti indicati in rosso non saranno rinnovabili fino ad inserimento di una data di scadenza del certificato medico valida:

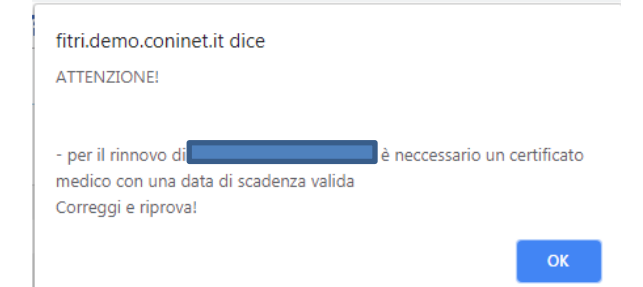

**Si precisa che la FITri si riserva il diritto di verificare la veridicità dei dati inseriti e che eventuali dichiarazioni false e/o mendaci sono punibili penalmente.**

#### **Documenti**:

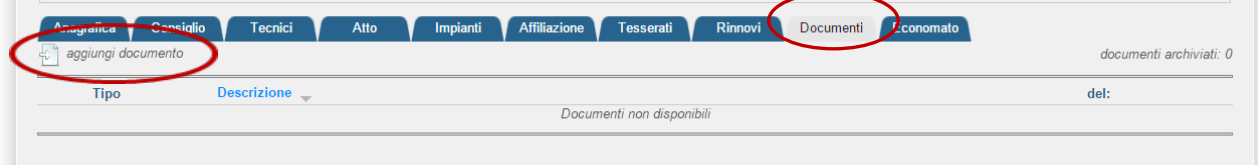

È l'area documentale dell'associazione dove possono essere conservati documenti come lo statuto societario, le ricevute dei versamenti, le richieste di affiliazione, ecc. Per inserire un nuovo documento è sufficiente cliccare sul bottone *Aggiungi Documento* e compilare i campi come riportato in figura:

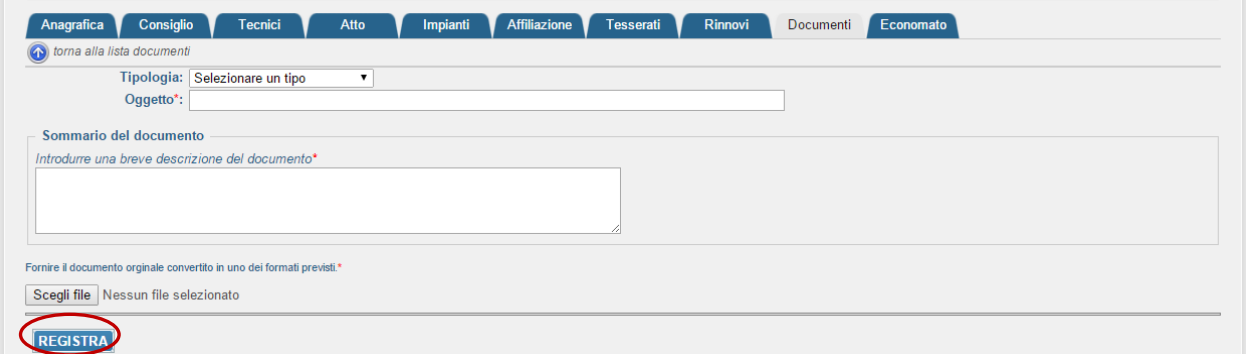

Al termine delle operazioni sarà sufficiente cliccare sul bottone REGISTRA per memorizzare il documento all'interno dell'area.

#### **Economato**:

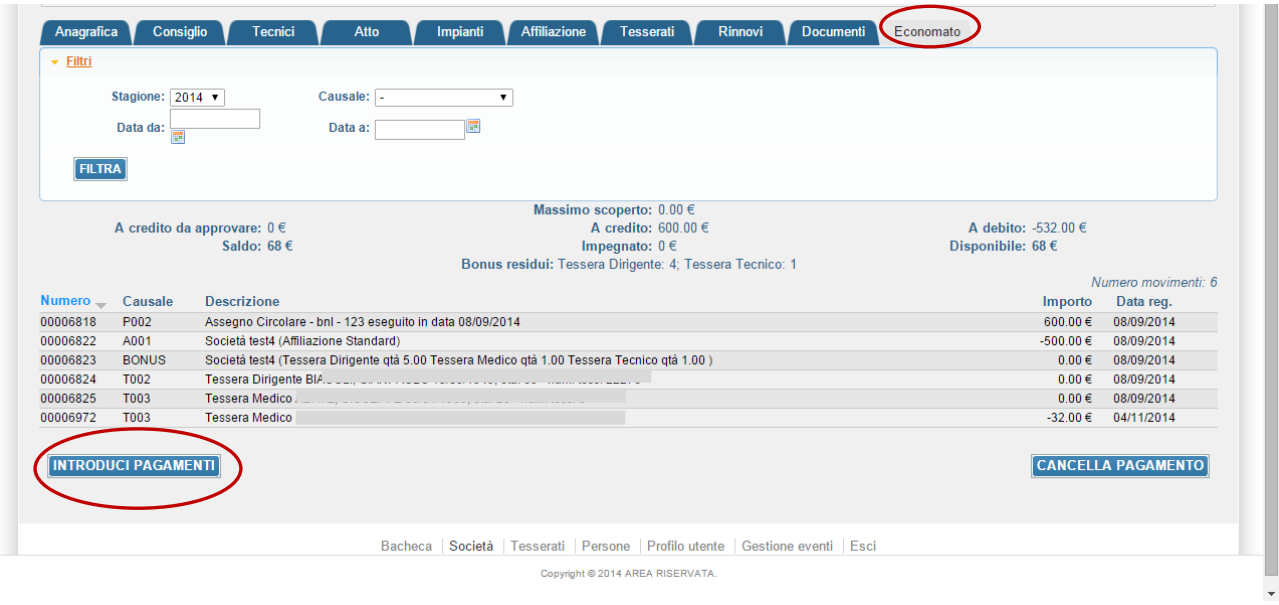

All'interno di quest'area sono gestite tutte le informazioni relative alla situazione economica della società e sono registrate tutte le operazioni eseguite all'interno del sistema. Attraverso il bottone INTRODUCI PAGAMENTI sarà possibile introdurre tutti i pagamenti effettuati a favore della Federazione (ad esempio per la richiesta di affiliazione o per quella di tesseramento):

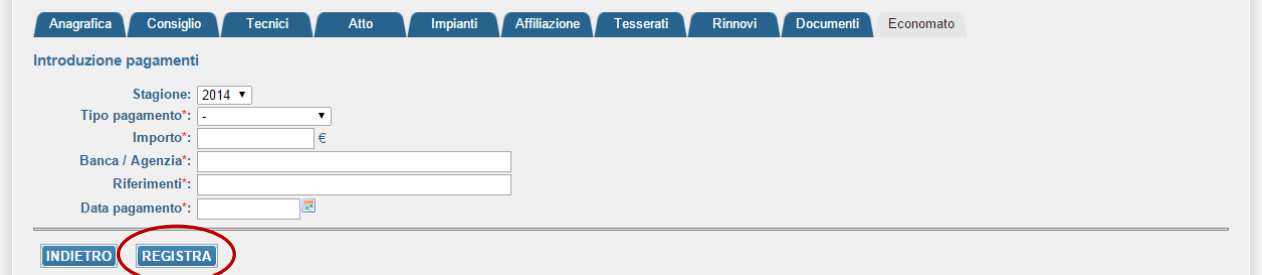

Il Pagamento potrà essere effettuato a mezzo bonifico bancario o tramite carta di credito.

In caso di pagamento a mezzo bonifico bancario, dopo aver compilato correttamente tutti i campi, bisognerà procedere con la registrazione del pagamento attraverso il bottone REGISTRA. La Federazione effettuerà, per il tramite dell'amministrazione, i dovuti controlli (*verifica dell'effettivo accredito del bonifico sul conto corrente federale*) e procederà con la convalida del pagamento. A questo punto i soldi saranno disponibili e potranno essere utilizzati dall'associazioni per gli usi consentiti (affiliazioni, tesseramenti, ecc.).

Il pagamento a mezzo carta di credito, immediatamente disponibile, si esegue secondo le seguenti modalità:

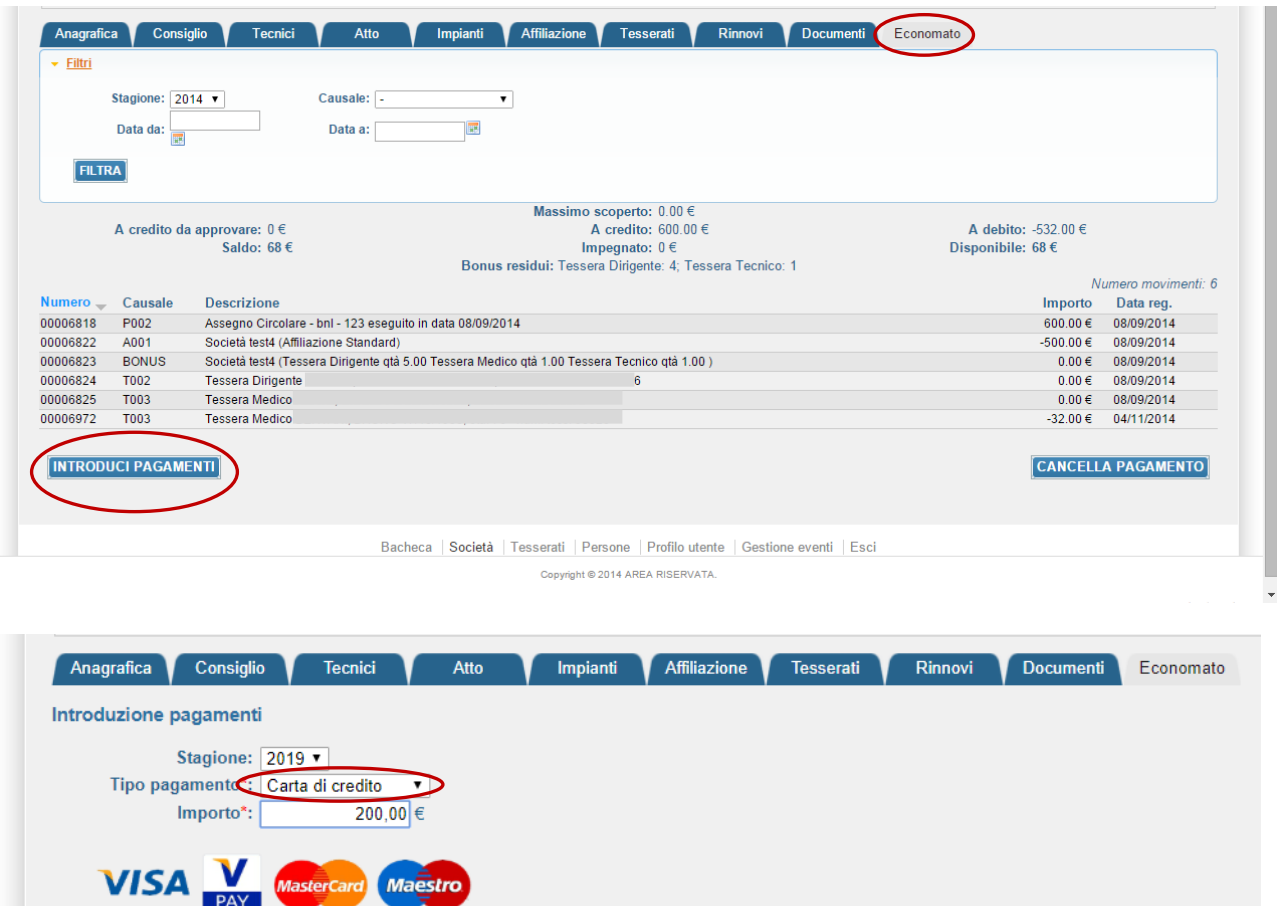

Dopo aver compilato correttamente tutti i campi, bisognerà procedere con la registrazione del pagamento attraverso il bottone REGISTRA.

Si aprirà la seguente finestra:

INDIETRO REGISTRA

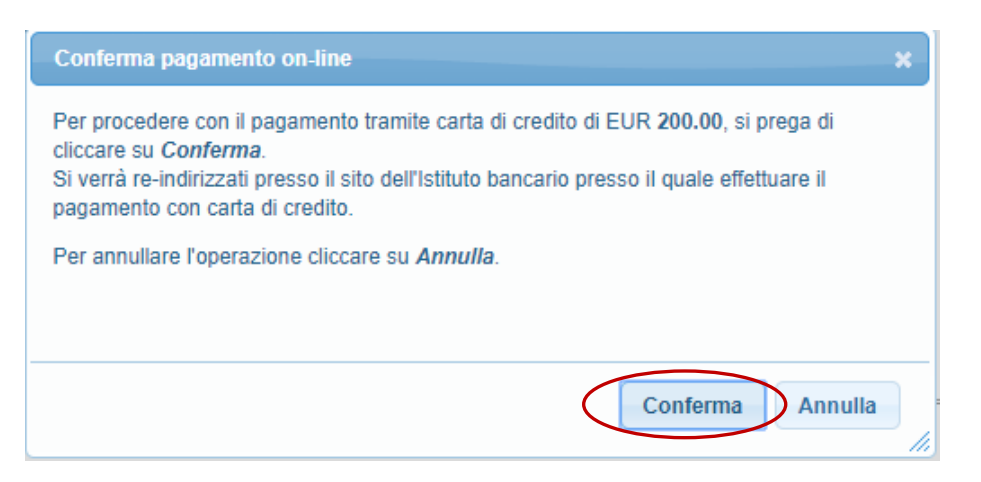

A questo punto sarà necessario confermare il pagamento cliccando su "conferma".

Il sistema vi reindirizzerà sulla pagina del portale "E-Commerce Nexi" e potrete inserire tutti dati della Vostra Carta di Credito per procedere all'effettivo pagamento e accredito sul conto corrente federale:

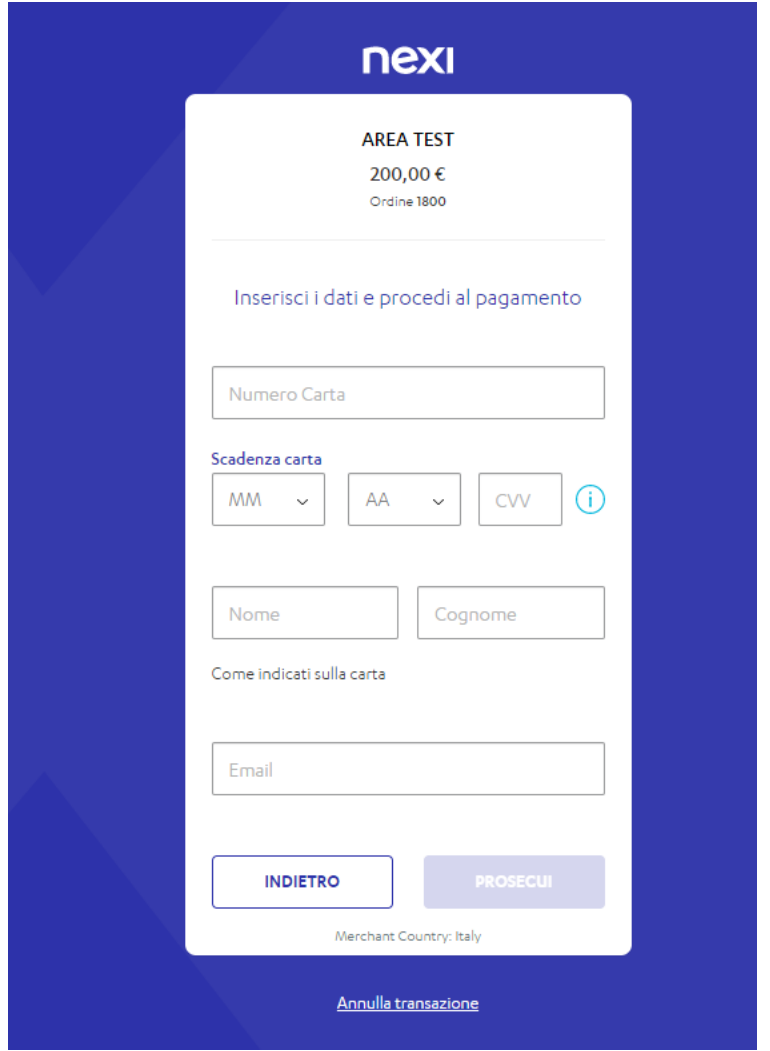

Ultimate le procedure richieste il vostro credito sarà immediatamente disponibile sull'economato della Società:

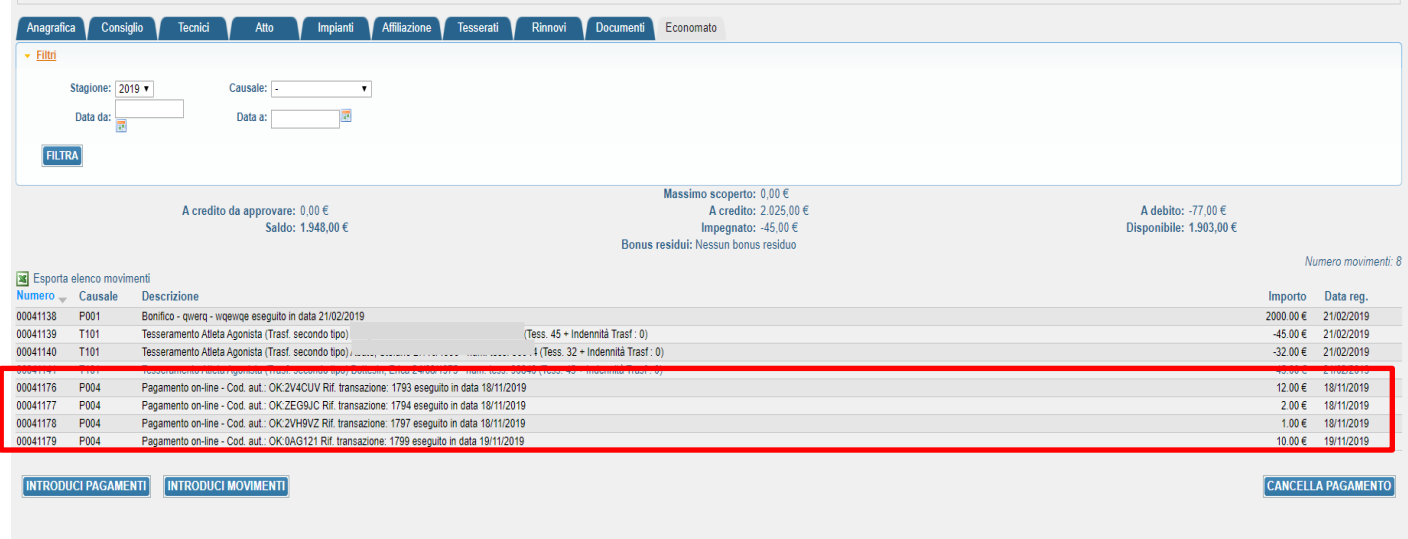

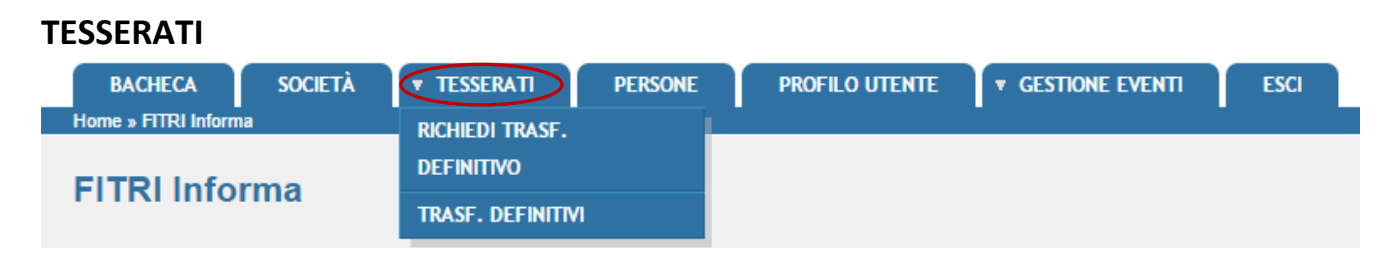

*Richiedi trasferimento definitivo (procedura valida sia per il passaggio da una* stagione sportiva all'altra e/o che per il passaggio in corso di anno):

È l'area dedicata alle richieste di trasferimento da una stagione sportiva all'altra e/o allo svincolo in corso di anno di un tesserato presso la società. Una volta effettuata la richiesta il sistema invia una mail alla società di appartenenza del tesserato e ne richiede l'approvazione/nulla osta se si tratta di svincolo in corso di anno che è obbligatoria solo in quest'ultimo caso. Se, invece, si tratta di trasferimento da una stagione sportiva all'altra l'approvazione sarà data direttamente dalla FITri.

**STEP 1**: Inserire i dati relativi a:

- Per il trasferimento nella stessa stagione sportiva, il sistema inserisce già l'anno in corso;
- Stagione Precedente per il trasferimento da un anno all'altro.
- Società di Provenienza: si potrà inserire o il nome o, se lo si conosce, il codice di affiliazione alla FITri. Il sistema richiamerà la ASD/SSD così come registrata nel database e si dovrà selezionarla al fine di completare tale procedura;
- Inserire i dati dell'atleta: *è sufficiente indicare il solo cognome* e cliccare su "FILTRA". Il sistema richiamerà il/i nominativi corrispondenti. In caso di omonimia controllare la data di nascita

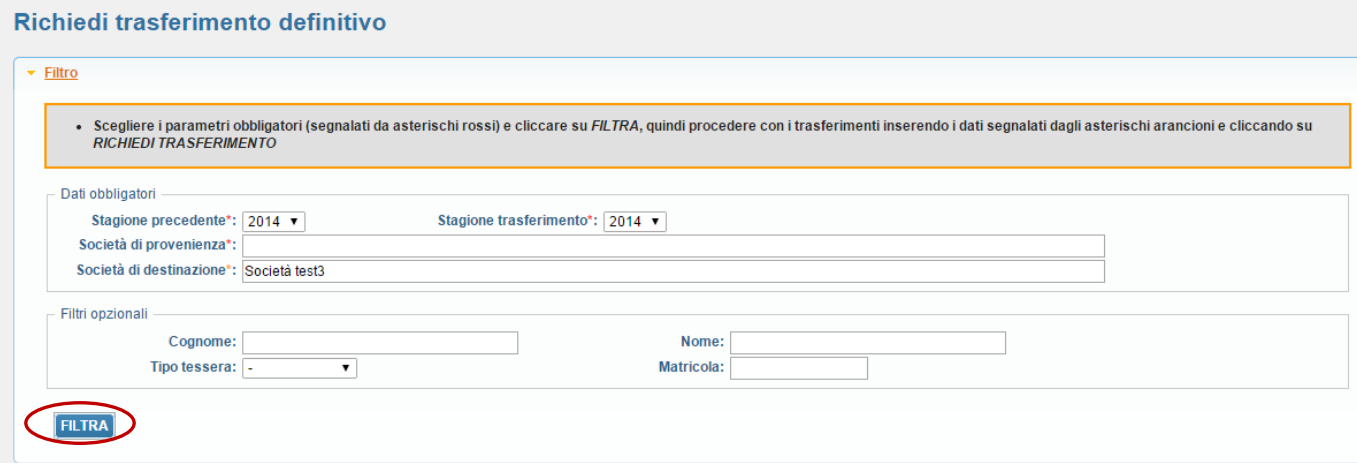

**STEP 2**: Selezionare l'atleta e cliccare su "Richiedi Trasferimento" il sistema calcola in automatico l'ammontare delle indennità di trasferimento da pagare se dovute.

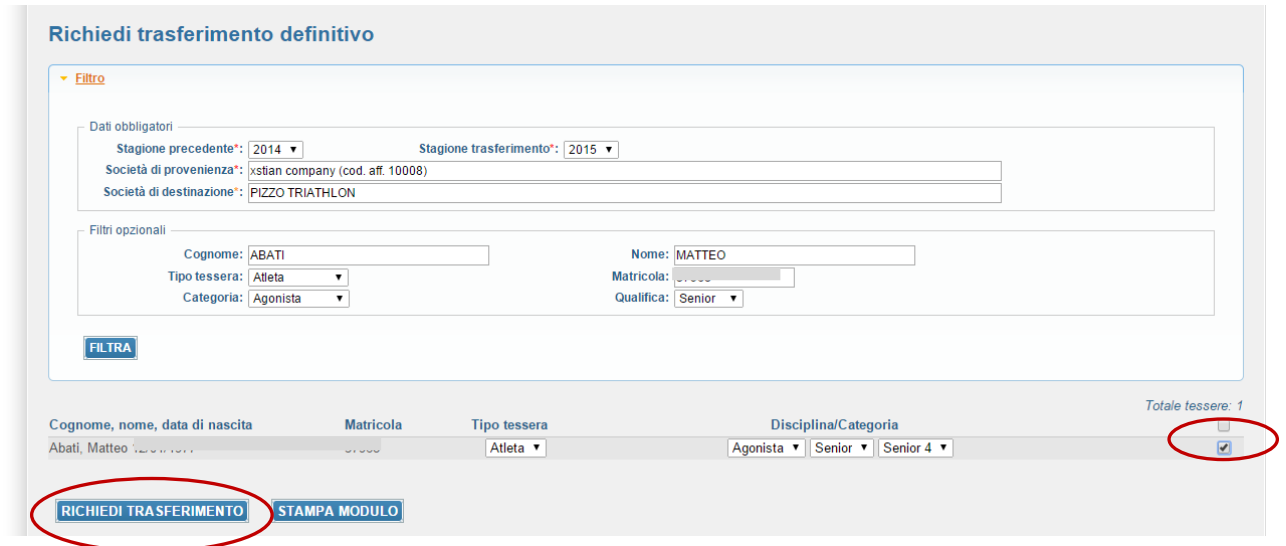

**STEP 3**: Confermare la Procedura

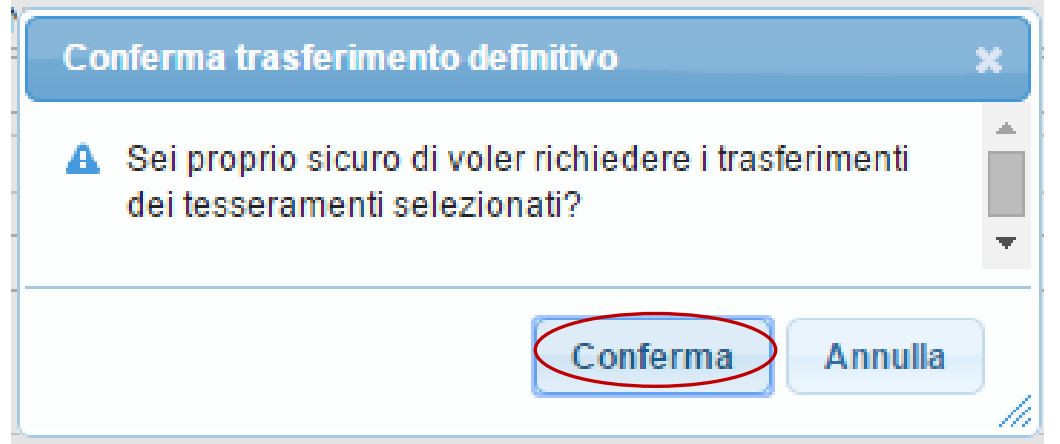

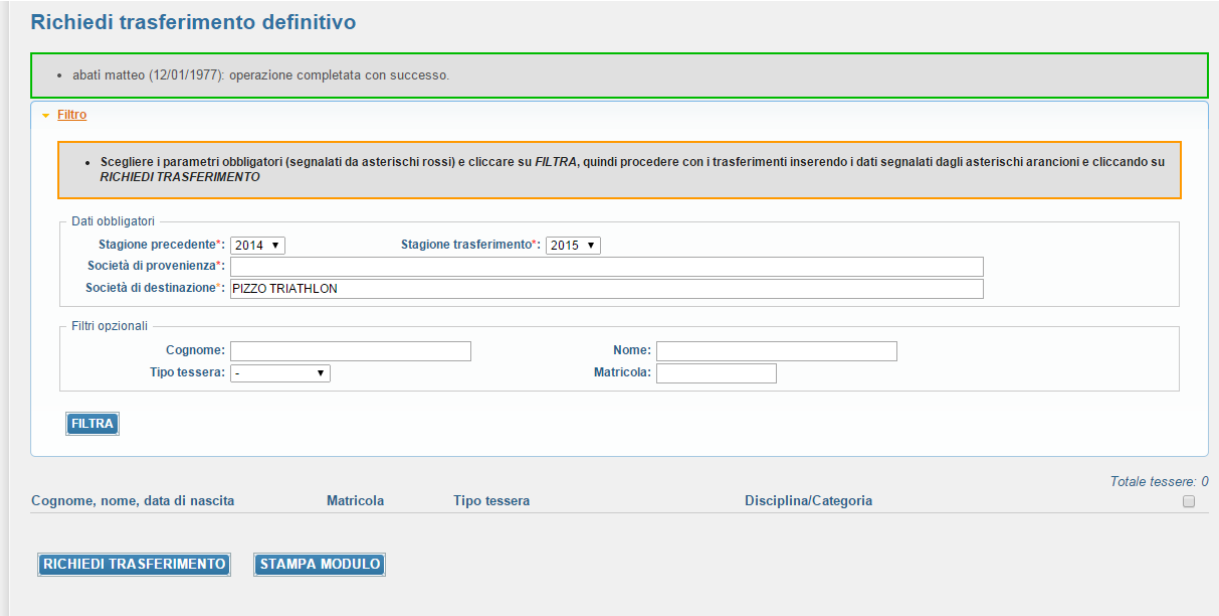

**STEP 4**: La Federazione approverà la richiesta e la ASD/SSD che acquisisce l'atleta potrà verificare l'effettuazione del tesseramento con la relativa decurtazione del *quantum* da pagare se dovuto nell'area economato.

#### *Trasferimenti Definitivi:*

Contiene la lista dei trasferimenti da e verso la società.

### **PERSONE**

È l'area dedicata all'anagrafica delle persone che sono tesserate con l'associazione. Al suo interno

si potranno inserire nuove anagrafiche o ricercare tra quelle esistenti:

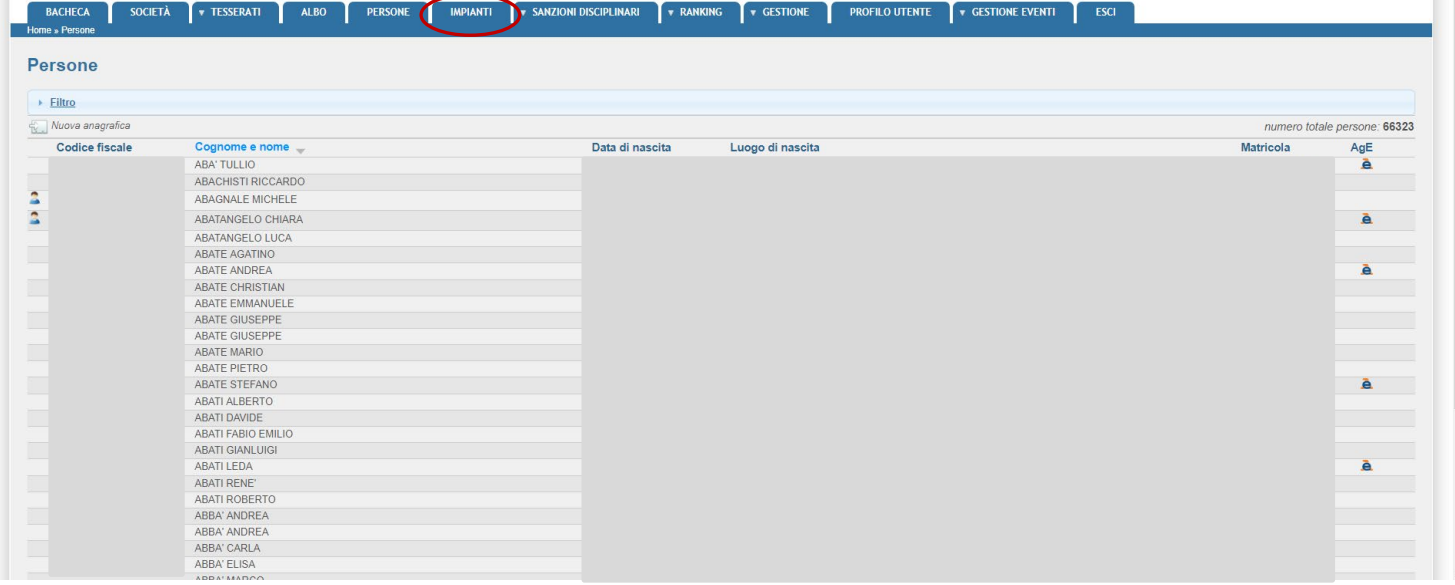

Una volta individuata la persona che si vuole visualizzare sarà sufficiente cliccare sulla riga corrispondente per visionare tutti i dati:

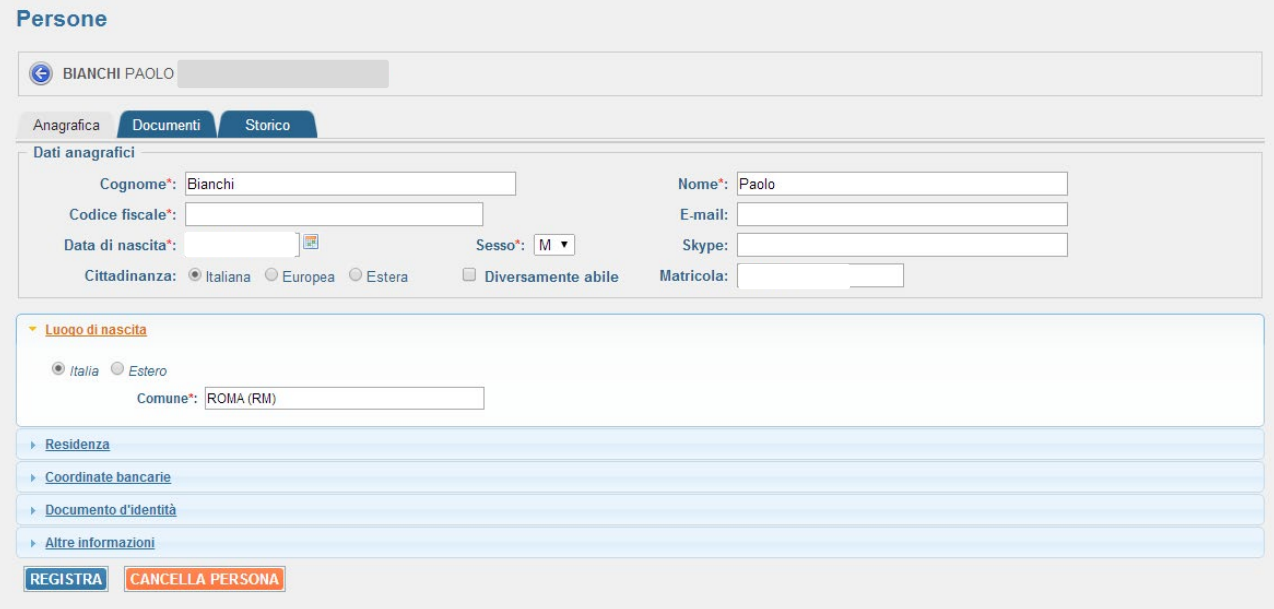

*L'associazione potrà modificare i dati delle sole persone che hanno un tesseramento valido con la società per la stagione corrente.* 

All'interno dell'area documentale (Documenti) di ogni singola anagrafica si potranno inserire documenti legati alla persona (copia del documento d'identità, attestati di qualifica, ecc.):

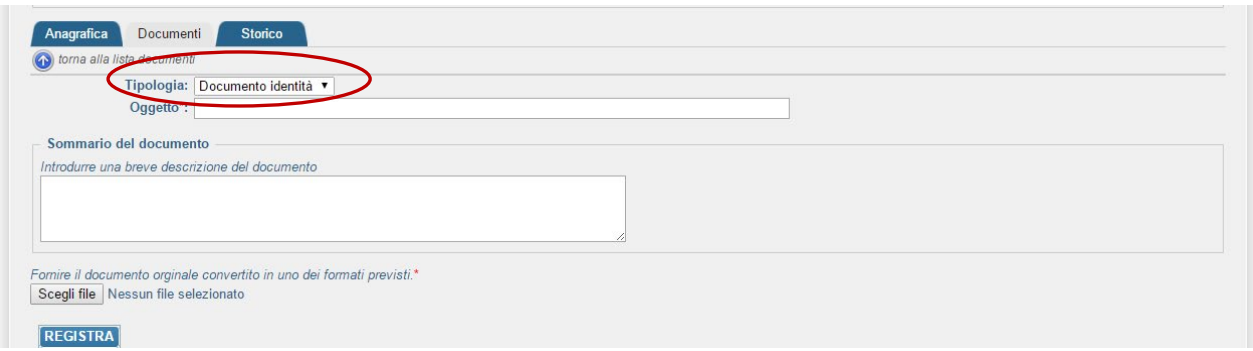

Sempre all'interno dell'area documentale (Documenti) di ogni singola anagrafica si deve inserire la foto della persona cliccando su "aggiungi documento" (per le specifiche della Foto Allegato A). L'inserimento della foto consente la stampa della tessera. In caso contrario le tessere non saranno stampate:

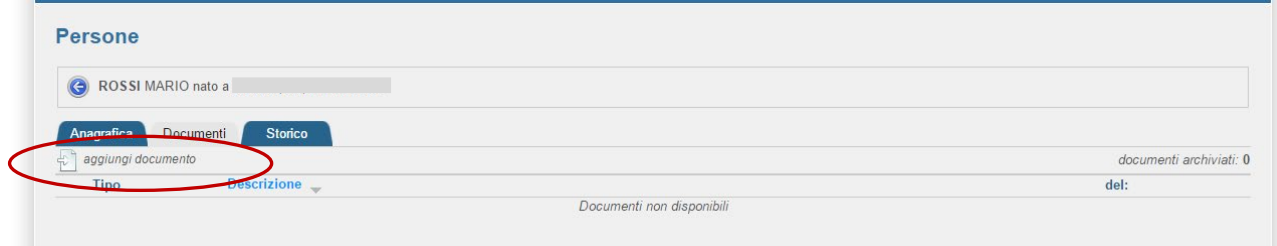

Selezionare la voce "Foto Badge" nella sez. Tipologia e compilare i restanti campi

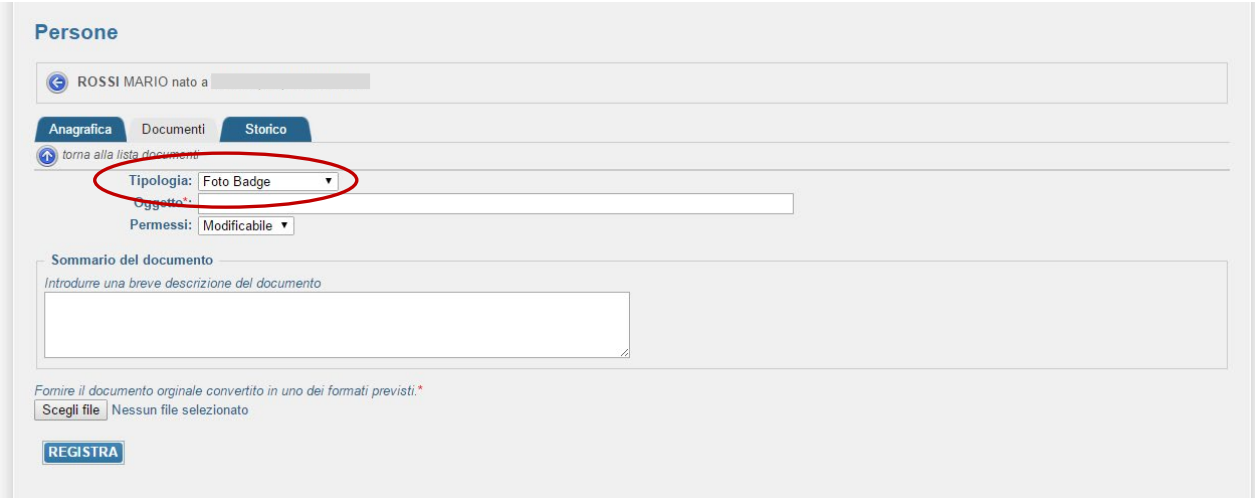

Poi selezionare "scegli file" e caricare la foto del tesserato.

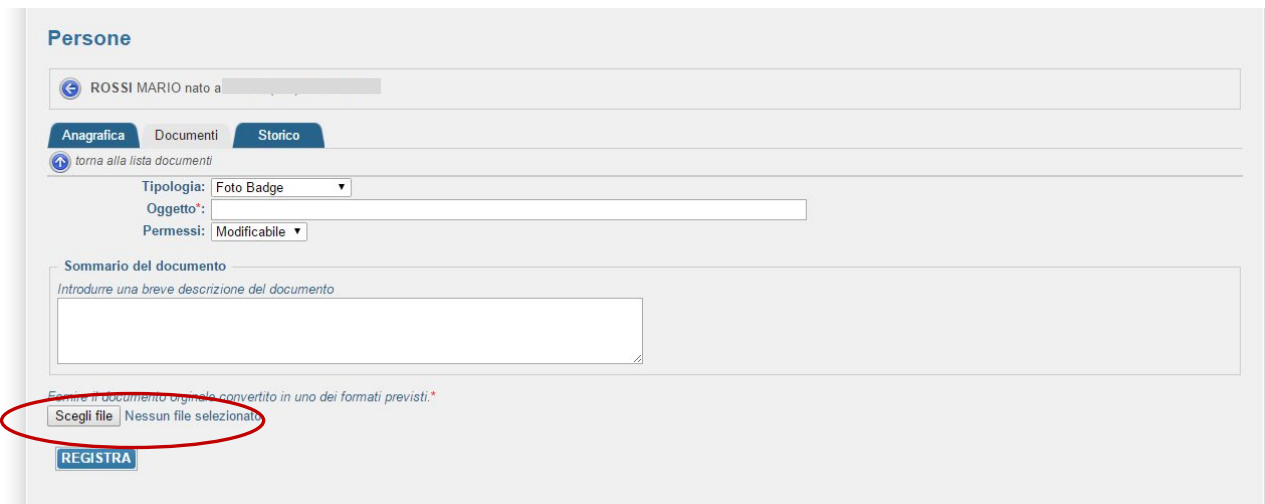

Una volta completata la procedura si avrà la seguente schermata:

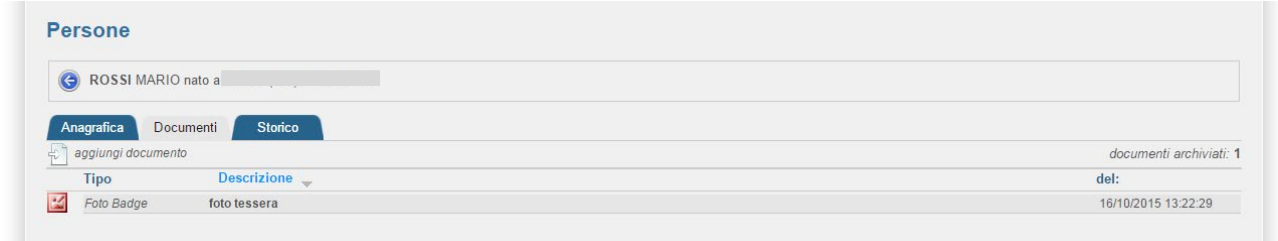

A questo punto si dovrà tornare alla schermata "Anagrafica" e si potrà visualizzare la foto, se necessario cliccando su "Ridimensiona Foto" si potrà ritagliarla, e poi basterà cliccare su "Registra" per salvare le operazioni.

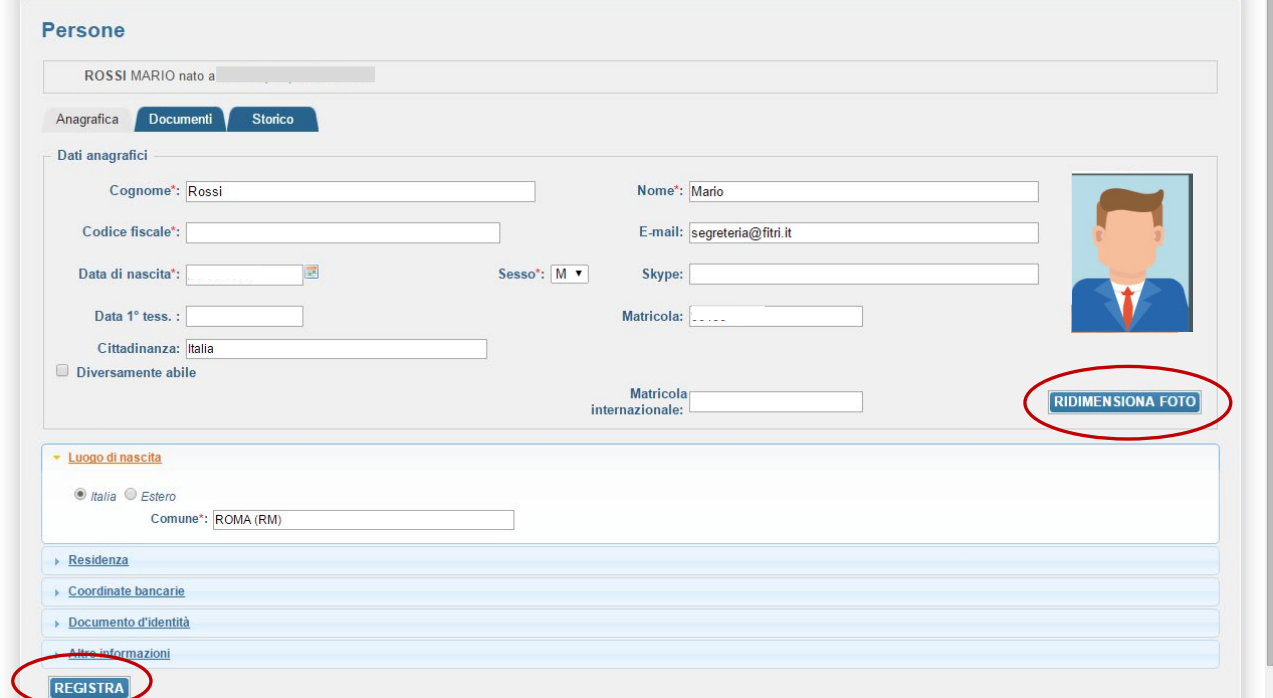

Inoltre, per ogni anagrafica, sarà possibile gestire, visionare ed estrarre in formato Excel tutto lo storico:

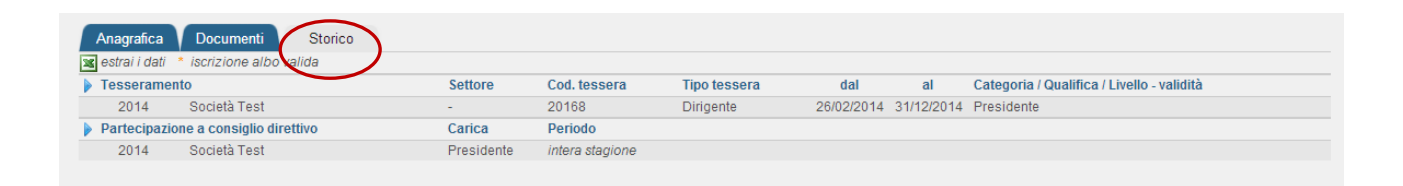

## **GESTIONE EVENTI**

È l'area dedicata all'inserimento delle manifestazioni sportive che l'ASD/SSD intende organizzare. Al suo interno si potranno inserire nuove manifestazioni per l'approvazione da parte di FITri o ricercare tra quelle esistenti.

#### Linee guida per la foto

Le dimensioni delle fotografie fornite devono essere pari a 410x530 pixel (dimensioni riferite al soggetto già ritagliato come da specifiche).

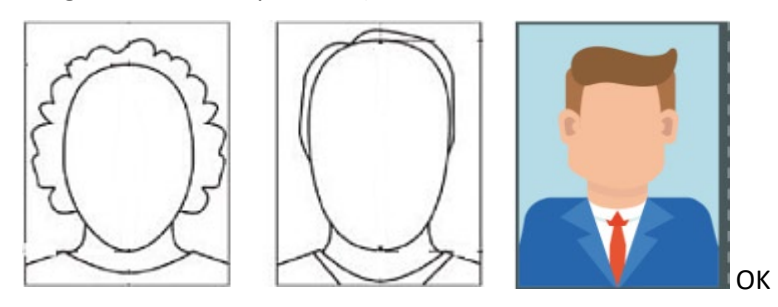

# *La foto è un mero esempio, l'importante è che il viso sia visibile ed il fondo bianco o comunque chiaro: fototessera per documento di identità.*

La foto deve essere recente (non più di sei mesi) e a colori

La foto non deve avere scritte e non deve essere danneggiata

Lo sfondo deve essere chiaro ed uniforme, di preferenza grigio, crema o celeste, oppure bianco

La foto deve riportare solo il soggetto, non devono essere visibili altri oggetti e altri soggetti

La foto deve mostrare interamente la testa e la sommità delle spalle

Il viso non deve essere inclinato né lateralmente né verticalmente e non sono ammesse posizioni artistiche (niente viso girato, profili, spalle alzate, etc.); l'inquadratura deve essere frontale, lo sguardo rivolto verso l'obiettivo

La testa deve essere centrata verticalmente

L'espressione deve essere neutra (niente sorrisi o strane espressioni), ed il soggetto deve avere la bocca chiusa e gli occhi aperti e ben visibili

Non ci devono essere ombre né sul viso né sullo sfondo che deve essere uniformemente illuminato

La foto deve essere ben a fuoco, il contrasto tale da rendere i lineamenti chiaramente distinguibili

Non devono essere presenti effetti di sovraesposizione o sottoesposizione

La profondità di campo deve essere tale da mostrare chiaramente sia la parte frontale del viso (dall'estremità della testa al mento) sia entrambi i lati del volto (da orecchio ad orecchio)

Gli occhi devono essere ben visibili, non sono ammesse foto con effetto occhi rossi o chiusi

I colori devono essere naturali, non sono ammesse foto con colorazioni diverse da quelle reali

Non sono ammessi copricapi di alcun genere a parte quelli portati per motivi religiosi; anche in tal caso comunque è necessario mostrare chiaramente il viso

Gli occhi o altre parti del viso non devono essere coperti da capelli

Non sono ammessi occhiali con lenti colorate, le lenti devono essere trasparenti in modo che gli occhi siano ben visibili

La montatura degli occhiali non deve coprire gli occhi.